#### Our Products Make Your Product Better®

To learn more about EMAC's products and services and how they can help your project

http://ftp.emacinc.com/Tech\_Info/About\_EMAC\_Products\_and\_Services.pdf

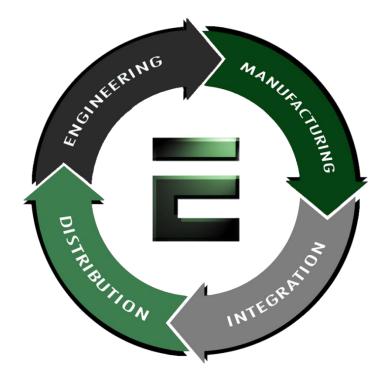

Authorized Distributor, Integrator, and Value-Added Reseller

Manual downloaded from <a href="https://www.seaminten.com">ftp.emacinc.com</a>

For purchase information please contact info@emacinc.com

For technical support please submit a ticket at <u>www.emacinc.com/support</u>

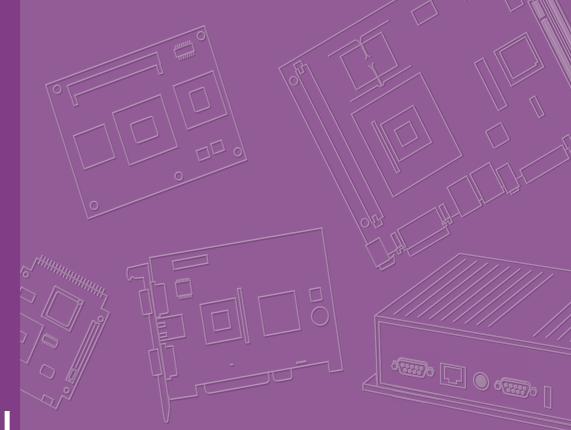

# **User Manual**

# **AIMB-214**

Intel® Atom<sup>™</sup> N2600/D2550 1.6/ 1.8 GHz Mini-ITX with VGA/HDMI/ 2LVDS, 6 COMs, Dual LANs, 6 USBs, Mini PCIe

### Copyright

The documentation and the software included with this product are copyrighted 2014 by Advantech Co., Ltd. All rights are reserved. Advantech Co., Ltd. reserves the right to make improvements in the products described in this manual at any time without notice. No part of this manual may be reproduced, copied, translated or transmitted in any form or by any means without the prior written permission of Advantech Co., Ltd. Information provided in this manual is intended to be accurate and reliable. However, Advantech Co., Ltd. assumes no responsibility for its use, nor for any infringements of the rights of third parties, which may result from its use.

### **Acknowledgements**

IBM and PC are trademarks of International Business Machines Corporation.

Intel<sup>®</sup> Atom<sup>™</sup> N2600/D2550 is trademark of Intel Corporation

WinBond is a trademark of Winbond Corporation.

All other product names or trademarks are properties of their respective owners.

Part No.2002021401 Printed in China Edition 2 June 2015

### **Declaration of Conformity**

#### FCC Class B

This device complies with the requirements in part 15 of the FCC rules:

Operation is subject to the following two conditions:

- This device may not cause harmful interference
- This device must accept any interference received, including interference that may cause undesired operation.

This equipment has been tested and found to comply with the limits for a Class B digital device, pursuant to Part 15 of the FCC Rules. These limits are designed to provide reasonable protection against harmful interference when the equipment is operated in a commercial environment. This equipment generates, uses, and can radiate radio frequency energy and, if not installed and used in accordance with the instruction manual, may cause harmful interference to radio communications. Operation of this device in a residential area is likely to cause harmful interference in which case the user will be required to correct the interference at his/her own expense. The user is advised that any equipment changes or modifications not expressly approved by the party responsible for compliance would void the compliance to FCC regulations and therefore, the user's authority to operate the equipment.

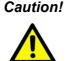

**Caution!** There is a danger of a new battery exploding if it is incorrectly installed. Do not attempt to recharge, force open, or heat the battery. Replace the battery only with the same or equivalent type recommended by the manufacturer. Discard used batteries according to the manufacturer's instructions.

## **Memory Compatibility**

#### AIMB-214 Memory Compatibility List

| Brand     | Size | Speed        | Туре           | ECC | Vendor PN           | Memory                                | Result |
|-----------|------|--------------|----------------|-----|---------------------|---------------------------------------|--------|
| Transcend | 1GB  | DDR3<br>1066 | SODIMM<br>DDR3 | N   | TS128MSK64V1U       | SEC K4B1G0846G-<br>BCH9               | PASS   |
| Transcend | 2GB  | DDR3<br>1066 | SODIMM<br>DDR3 | N   | TS128MSK64V1U       | SEC HCH9<br>K4B1G0846D<br>(128x8)     | PASS   |
| Transcend | 4GB  | DDR3<br>1066 | SODIMM<br>DDR3 | N   | TS7KSN28420-1Y      | HYNIX<br>H5TQ2G83BFR<br>(256x8)       | PASS   |
| Apacer    | 4GB  | DDR3<br>1066 | SODIMM<br>DDR3 | N   | 78.B2GC8.AF1        | HYNIX<br>H5TQ2G83BFR<br>(256x8)       | PASS   |
| Transcend | 1GB  | DDR3<br>1333 | SODIMM<br>DDR3 | N   | TS128MSK64V3U       | ELPIDA J1108BFBG-<br>DJ-F             | PASS   |
| Transcend | 2GB  | DDR3<br>1333 | SODIMM<br>DDR3 | N   | TS256MSK64V3N       | HYNIX<br>H5TQ2G83CFR                  | PASS   |
| Transcend | 4GB  | DDR3<br>1333 | SODIMM<br>DDR3 | N   | TS512MSK64V3N       | HYNIX<br>H5TQ2G83BFR<br>(256x8)       | PASS   |
| A 799997  | 1GB  | DDR3<br>1333 | SODIMM<br>DDR3 | N   | 70.00000 450        | HYNIX<br>H5TQ1G83DFR-H9C              | PASS   |
| Apacer    | 1GB  | DDR3<br>1333 | SODIMM<br>DDR3 | N   | 78.02GC6.AF0        | HYNIX<br>H5TQ1G83TFR-H9C              | PASS   |
| Apacer    | 2GB  | DDR3<br>1333 | SODIMM<br>DDR3 | N   | 78.A2GC9.4200C      | ELPIDA J2108BCSE-<br>DJ-F             | PASS   |
| Apacer    | 4GB  | DDR3<br>1333 | SODIMM<br>DDR3 | N   | 78.B2GC9.AF1        | HYNIX<br>H5TQ2G83BFR<br>(256x8)       | PASS   |
| Apacer    | 4GB  | DDR3<br>1333 | SODIMM<br>DDR3 | N   | 78.B2GC9.4210C      | ELPIDA J2108BCSE-<br>DJ-F             | PASS   |
| DSL       | 4GB  | DDR3<br>1333 | SODIMM<br>DDR3 | N   | D3SH56082XH15<br>AA | HYNIX<br>H5TQ2G83BFR<br>(256x8)       | PASS   |
| DSL       | 2GB  | DDR3<br>1600 | SODIMM<br>DDR3 | N   | D3SS56081XH12<br>AA | SEC 113 HCK0<br>K4B2G0846C<br>(256x8) | PASS   |
| DSL       | 4GB  | DDR3<br>1600 | SODIMM<br>DDR3 | N   | D3SS56082XH12<br>AA | SEC 113 HCK0<br>K4B2G0846C<br>(256x8) | PASS   |
| Transcend | 2GB  | DDR3<br>1600 | SODIMM<br>DDR3 | N   | TS256MSK64V6N       | MICRON IVM77<br>D9PFJ                 | PASS   |
| Transcend | 4GB  | DDR3<br>1600 | SODIMM<br>DDR3 | N   | TS512MSK64N6N       | MICRON IRM72<br>D9PFJ                 | PASS   |

### **Ordering Information**

| Part Number     | CPU        | DC/SC     | GbE | СОМ | LVDS     | ТРМ |
|-----------------|------------|-----------|-----|-----|----------|-----|
| AIMB-214E-S6A2E | Atom D2550 | DC1.86GHz | 2   | 6   | 2,24-bit | Yes |
| AIMB-214U-S6A2E | Atom N2600 | DC1.6GHz  | 2   | 6   | 2,24-bit | No  |

### **Product Warranty (1 years)**

Advantech warrants to you, the original purchaser, that each of its products will be free from defects in materials and workmanship for two years from the date of purchase.

This warranty does not apply to any products which have been repaired or altered by persons other than repair personnel authorized by Advantech, or which have been subject to misuse, abuse, accident or improper installation. Advantech assumes no liability under the terms of this warranty as a consequence of such events.

Because of Advantech's high quality-control standards and rigorous testing, most of our customers never need to use our repair service. If an Advantech product is defective, it will be repaired or replaced at no charge during the warranty period. For outof-warranty repairs, you will be billed according to the cost of replacement materials, service time and freight. Please consult your dealer for more details.

If you think you have a defective product, follow these steps:

- 1. Collect all the information about the problem encountered. (For example, CPU speed, Advantech products used, other hardware and software used, etc.) Note anything abnormal and list any onscreen messages you get when the problem occurs.
- 2. Call your dealer and describe the problem. Please have your manual, product, and any helpful information readily available.
- 3. If your product is diagnosed as defective, obtain an RMA (return merchandise authorization) number from your dealer. This allows us to process your return more quickly.
- 4. Carefully pack the defective product, a fully-completed Repair and Replacement Order Card and a photocopy proof of purchase date (such as your sales receipt) in a shippable container. A product returned without proof of the purchase date is not eligible for warranty service.
- 5. Write the RMA number visibly on the outside of the package and ship it prepaid to your dealer.

### **Initial Inspection**

Before you begin installing your motherboard, please make sure that the following materials have been shipped:

- 1x AIMB-214 Intel Atom N2600/D2550 Mini-ITX motherboard
- 2 x SATA HDD cable
- 2 x SATA Power cable
- 1 x Serial port cable(1 to 4)
- 1 x I/O port bracket
- 1 x Startup manual
- 1 x Driver CD
- 1 x Warranty card
- 1 x CPU cooler (for Atom D2550 only)

If any of these items are missing or damaged, contact your distributor or sales representative immediately. We have carefully inspected the AIMB-214 mechanically and electrically before shipment. It should be free of marks and scratches and in perfect working order upon receipt. As you unpack the AIMB-214, check it for signs of shipping damage. (For example, damaged box, scratches, dents, etc.) If it is damaged or it fails to meet the specifications, notify our service department or your local sales representative immediately. Also notify the carrier. Retain the shipping carton and packing material for inspection by the carrier. After inspection, we will make arrangements to repair or replace the unit.

# Contents

| Chapter | 1   | General Information1                                                     |
|---------|-----|--------------------------------------------------------------------------|
|         | 1.1 | Introduction2                                                            |
|         | 1.2 | Features2                                                                |
|         | 1.3 | Specifications                                                           |
|         |     | 1.3.1 System                                                             |
|         |     | 1.3.2 Memory                                                             |
|         |     | 1.3.3 Input/Output                                                       |
|         |     | 1.3.4 Graphics                                                           |
|         |     | 1.3.5 Ethernet LAN                                                       |
|         |     | 1.3.6 Industrial features                                                |
|         | 1.4 | 1.3.7 Mechanical and environmental specifications                        |
|         | 1.4 | Table 1.1: Connectors                                                    |
|         | 1.5 | Board layout: Jumper and Connector Locations                             |
|         | 1.0 | Figure 1.1 Jumper and Connector Location                                 |
|         |     | Figure 1.2 I/O Connectors                                                |
|         | 1.6 | AIMB-214 Board Diagram                                                   |
|         |     | Figure 1.3 AIMB-214 Board Diagram                                        |
|         | 1.7 | Safety Precautions                                                       |
|         | 1.8 | Jumper Settings                                                          |
|         |     | 1.8.1 How to Set Jumpers9                                                |
|         |     | 1.8.2 CMOS Clear (CMOS1)                                                 |
|         |     | Table 1.2: CMOS19                                                        |
|         |     | 1.8.3 COM2 RS 232/422/485 Mode Selector (JSETCOM2) 10                    |
|         |     | Table 1.3: COM2 RS 232/422/485 Mode Selector (JSETCOM2) .<br>10          |
|         |     | <ul> <li>1.8.4 JLVDS1 and JLVDS3: LCD Power 3.3 V/5 V Selector</li></ul> |
|         |     | 1.8.5 PSON1: ATX, AT Mode Selector                                       |
|         |     | Table 1.5: PSON1: ATX, AT Mode Selector                                  |
|         |     | 1.8.6 JWDT1+JOBS1: Watchdog Reset and OBS Alarm                          |
|         |     | Table 1.6: JWDT1+JOBS1: Watchdog Reset and OBS Alarm 11                  |
| Chapter | 2   | Connecting Peripherals13                                                 |
|         | 2.1 | Introduction14                                                           |
|         | 2.2 | USB Ports (LAN1 USB12/LAN2 USB34/USB56)14                                |
|         |     | Table 2.1: LAN LED Indicator                                             |
|         | 2.3 | VGA/HDMI Connector (VGA1/HDMI1)15                                        |
|         | 2.4 | Serial Ports (COM1~COM6)16                                               |
|         | 2.5 | PS/2 Keyboard and Mouse Connector (KBMS1)                                |
|         | 2.6 | CPU Fan Connector (CPU_FAN1) 17                                          |
|         | 2.7 | System FAN Connector (SYSFAN1)18                                         |
|         | 2.8 | Front Panel Connectors (JFP3/JFP1+JFP2)18                                |
|         |     | 2.8.1 ATX soft power switch (JFP1+JFP2/ PWR_SW)19                        |
|         |     | 2.8.2 Reset (JFP1+JFP2/ RESET) 19                                        |
|         |     | 2.8.3 HDD LED (JFP1+JFP2/ HDDLED)                                        |
|         |     | 2.8.4 External speaker (JFP1+JFP2/ SPEAKER)                              |
|         |     | 2.8.5 Power LED and keyboard lock connector (JFP3 / PWR_LED &            |
|         |     | KEY LOCK)                                                                |
|         |     | Table 2.2: ATX power supply LED status (No support for AT pow-<br>er)    |
|         | 2.9 | Line In, Line Out, Mic In Connector (AUDIO1)                             |
|         |     | · · ·                                                                    |

|          | 2.10         | Serial ATA Interface (SATA1/2/3)                                  |      |
|----------|--------------|-------------------------------------------------------------------|------|
|          | 2.11         | PCI                                                               |      |
|          | 2.12<br>2.13 | Front Panel Audio Connector (FPAUDIO1)                            |      |
|          | 2.13         | ATX 12V Power Connector (ATX12V1)<br>SPI Flash connector(SPI_CN1) |      |
|          | 2.15         | LCD Inverter Connector (INV1/INV2)                                |      |
|          | 2.16         | LVDS Connector (LVDS1/LVDS2)                                      |      |
|          | 2.17         | General purpose I/O Connector (GPIO1)                             |      |
| Chapter  | 3            | BIOS Operation                                                    | . 25 |
|          | 3.1          | Introduction                                                      | 26   |
|          | 3.2          | BIOS Setup                                                        |      |
|          | 0.2          | 3.2.1 Main Menu                                                   |      |
|          |              | 3.2.2 Advanced BIOS Features                                      |      |
|          |              | 3.2.3 Chipset                                                     | 42   |
|          |              | 3.2.4 Boot                                                        |      |
|          |              | 3.2.5 Security                                                    |      |
|          |              | 3.2.6 Save & Exit                                                 | 49   |
| Chapter  | 4            | Software Introduction & Service                                   | . 51 |
|          | 4.1          | Introduction                                                      | 52   |
|          | 4.2          | Value-Added Software Services                                     | 52   |
|          |              | 4.2.1 Software API                                                |      |
|          |              | 4.2.2 Software Utility                                            | 54   |
| Chapter  | 5            | Chipset Software Installation Utility                             | / 55 |
|          | 5.1          | Before You Begin                                                  |      |
|          | 5.2          | Introduction                                                      | 56   |
| Chapter  | 6            | VGA Setup                                                         | . 57 |
|          | 6.1          | Introduction                                                      | 50   |
|          | 6.2          | Windows 7                                                         |      |
|          | 0.2          |                                                                   |      |
| Chapter  | 7            | LAN Configuration                                                 | . 59 |
|          | 7.1          | Introduction                                                      | 60   |
|          | 7.2          | Features                                                          |      |
|          | 7.3          | Installation                                                      |      |
|          | 7.4          | Windows 7 Driver Setup (Intel 82574L/82583v)                      | 60   |
| Appendix | хA           | Programming the Watchdog Timer                                    | . 61 |
|          | A.1          | Programming the Watchdog Timer                                    | 62   |
|          |              | A.1.1 Watchdog Timer Overview                                     |      |
|          |              | A.1.2 Programming the Watchdog Timer                              | 62   |
|          |              | Table A.1: Watchdog Timer Registers                               |      |
|          |              | A.1.3 Example Program                                             | 65   |
| Appendix | хB           | I/O Pin Assignments                                               | . 69 |

| B.1        | USB Header (USB56)<br>Table B.1: USB Header (USB56)     |      |
|------------|---------------------------------------------------------|------|
| B.2        | VGA Connector (VGA1)                                    | . 70 |
|            | Table B.2: VGA Connector (VGA1)                         |      |
| B.3        | RS-232 Interface (COM2/4/5/6)                           |      |
| <b>D</b> ( | Table B.3: RS-232 Interface (COM2/4/5/6)                |      |
| B.4        | RS-232/422/485 Setting Interface (JSETCOM2)             |      |
|            | Table B.4: RS-232/422/485 Setting Interface (JSETCOM2)  |      |
| B.5        | SPI_CN1: SPI Fresh Card Pin Connector                   |      |
|            | Table B.5: SPI_CN1:SPI Fresh Card Pin Connector         |      |
| B.6        | PS/2 Keyboard and Mouse Connector (KBMS2)               |      |
|            | Table B.6: PS/2 Keyboard and Mouse Connector (KBMS2)    |      |
| B.7        | CPU Fan Power Connector (CPU_FAN1)                      |      |
|            | Table B.7: CPU Fan Power Connector (CPU_FAN1)           |      |
| B.8        | System Fan Power Connector (SYS_FAN1)                   |      |
|            | Table B.8: System Fan Power Connector (SYS_FAN1)        |      |
| B.9        | Power LED & Keyboard Lock Connector (JFP3)              |      |
|            | Table B.9: Power LED & Keyboard Lock Connector (JFP3)   |      |
| B.10       | Power switch/HDD LED/SMBus/Speaker (JFP1+JFP2)          | . 74 |
|            | Table B.10:Power Switch/HDD LED/SMBus/Speaker           |      |
|            | (JFP1+JFP2)                                             |      |
| B.11       | USB/LAN ports (LAN1_USB12/LAN2_USB34)                   |      |
|            | Table B.11:USB Port                                     |      |
|            | Table B.12:Ethernet 10/100 Mbps RJ-45 Port              |      |
| B.12       | Line In, Line Out, Mic In Connector (AUDIO1)            |      |
| B.13       | Serial ATA0/1 (SATA1/2/3)                               | . 75 |
|            | Table B.13:Serial ATA 0/1 (SATA1/2/3)                   | . 75 |
| B.14       | AT/ATX Mode (PSON1)                                     |      |
|            | Table B.14:AT/ATX Mode (PSON1)                          | . 76 |
| B.15       | Front Panel Audio connector (FPAUDIO1)                  |      |
|            | Table B.15:Front Panel Audio connector (FPAUDIO1)       | . 76 |
| B.16       | GPIO Pin Header (GPIO1)                                 | . 76 |
|            | Table B.16:GPIO Pin Header (GPIO1)                      | . 76 |
| B.17       | LVDS Connector: LVDS                                    | . 77 |
|            | Table B.17:LVDS1 Connector (LVDS1)                      | . 77 |
| B.18       | LVDS Power Jumper (JLVDS1 and JLVDS2/JLVDS3 and JLVDS4) | . 78 |
|            | Table B.18:LVDS Power Jumper                            |      |
| B.19       | LVDS Inverter (INV1/INV2)                               |      |
|            | Table B.19:LVDS Inverter (INV1/INV2)                    |      |
| B.20       | ATX 12 V Connector (ATX12V_1)                           | . 78 |
|            | Table B.20:ATX 12 V Connector (ATX12V_1)                | . 78 |
| B.21       | VCON1                                                   |      |
|            | Table B.21:VCON1                                        | . 79 |
| B.22       | VCON2                                                   | . 79 |
|            | Table B.22:VCON2                                        | . 79 |
| B.23       | JSETCOM2                                                | . 80 |
|            | Table B.23:JSETCOM2                                     | . 80 |
| B.24       | JSETCOM6                                                | . 80 |
|            | Table B.24:JSETCOM6                                     | . 80 |
| B.25       | JVBR1                                                   | . 81 |
|            | Table B.25:JVBR1                                        | . 81 |
| B.26       | JVBR2                                                   | . 81 |
|            | Table B.26:JVBR2                                        |      |
| B.27       | SPDIF OUT1                                              |      |
|            | Table B.27:SPDIF OUT1                                   |      |
| B.28       | ATX 5V Connector                                        |      |
|            | Table B.28:ATX_5V Connector                             |      |
|            |                                                         |      |

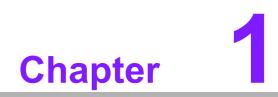

**General Information** 

### 1.1 Introduction

The AIMB-214 is designed with the Intel® Atom<sup>™</sup> N2600/N2800/D2550/D2700 and the NM10 for industrial applications that require both performance computing and enhanced power management capabilities. The motherboard has on board CPU Intel® Atom<sup>™</sup> N2600/N2800/D2550/D2700 dual core 1.6/1.86/1.86/2.13 GHz and DDR3 1066MHz up to 2/4 GB.

The AIMB-214 has rich I/O connectivity with up to six USB 2.0 ports and six COM ports integrated in a standard 170 x 170 mm form factor. These motherboards also support dual display for LVDS, HDMI, embedded display port and VGA. AIMB-214 also comes with plenty of connectivity and expansion options. CompactFlash, PCI bus, six COM ports, eight USB ports, 8-bit GPIO, two SATA III 6 GB/s connectors, optional TPM security feature, mini SATA and Mini-PCIe expansion slots enable easy integration, while a dual Intel® chipset, 10/100/1000 Mbps Ethernet port is also available to deliver high speed networking.

AIMB-214 is powered by the newest Intel® Atom<sup>™</sup> processors which are built on 32nm process technology. The thermal design power rating of the Intel N2600 single core architecture is only 3.5W, while with the dual core processor is only 8W, enabling future power reductions, smaller systems and performance improvements. This is the first Ultra Lower Power mini-ITX board in Advantech. All these features are packed into a space-saving, power-efficient, and cost-effective Mini-ITX form factor.

### **1.2 Features**

- Supports Intel® Atom<sup>™</sup> processor N2600 & D2550 dual core
- One 204-pin SODIMM up to 4 GB DDR3 1066 MHz SDRAM
- Supports 1 PCI and 1 Mini-PCIe expansion, 6 serial ports, 6 USB, and Cfast
- Lower total cost of ownership with DC12V support, and supports 24-bit LVDS
- Onboard TPM 1.2 support (optional)
- Supports embedded software APIs and Utilities

### **1.3 Specifications**

### 1.3.1 System

- **CPU:** Intel® Atom<sup>™</sup> N2600/D2550
- BIOS: Award SPI 16 Mbit BIOS
- System chipset: Intel® NM10
- SATA hard disk drive interface: Two on-board SATA connectors with data transmission rate up to 300 MB
- CFast interface: Supports compact flash Type II

#### 1.3.2 Memory

RAM: Up to 2 GB/ 4GB in 1 slot 204-pin SODIMM sockets. Supports single channel DDR3 1066 MHz SDRAM

#### 1.3.3 Input/Output

- PCI bus: 1 PCI slot
- Serial ports: Six serial ports, one is RS-232/422/485 and five of RS-232 serial ports
- Keyboard and PS/2 mouse connector: Supports one standard PS/2 keyboard, one standard PS/2 mouse (On board 6-pin wafer box)
- USB port: Supports up to six USB 2.0 ports with transmission rate up to 480 Mbps, 2 on board pin header and 4 external ports)
- **GPIO connector:** 8-bit general purpose Input/Output

#### 1.3.4 Graphics

- Controller: Embedded Gen3.5+ GFX Core, 480/640-MHz render clock frequency for N2600/D2550
- **Display memory:** Dynamically shared system memory up to 224 MB
- VGA: Supports resolutions up to SXGA 1920 x 1200 pixels, 32-bits, 60Hz refresh rate
- LVDS: Supports 2LVDS, LVDS1 is 24-bit dual channel up to 1920 x 1200; LVDS2 is 18/24-bit single channel up to 1400 x 900
- **HDMI:** Supports up to 1920 x 1200 @ 60 MHz

#### 1.3.5 Ethernet LAN

- Supports dual 10/100/1000 Mbps Ethernet port (s) via PCI Express x1 bus which provides 500 MB/s data transmission rate
- Controller: LAN1: Intel 82583; LAN2: Intel 82574L/82583lv colay

#### **1.3.6 Industrial features**

• Watchdog timer: Can generate a system reset. The watchdog timer is programmable, with each unit equal to one second or one minute (255 levels)

#### 1.3.7 Mechanical and environmental specifications

- **Operating temperature:** 0 ~ 60 °C (32 ~ 140 °F, depending on CPU)
- Storage temperature: -40 ~ 85 °C (-40 ~ 185 °F)
- Humidity: 5 ~ 95% non-condensing
- Power supply voltage: +12 V
- Power consumption: AIMB-214U sku +12 V @1.44 A AIMB-214D sku +12 V @1.77 A Measure of the maximum current values with system under minimum load
- Board size: 170 mm x 170 mm (6.69" x 6.69")
- Board weight: 0.365 kg

### **1.4 Jumpers and Connectors**

Connectors on the AIMB-214 motherboard link it to external devices such as hard disk drives and a keyboard. In addition, the board has a number of jumpers used to configure your system for your application.

The tables below list the function of each of the board jumpers and connectors. Later sections in this chapter give instructions on setting jumpers. Chapter 2 gives instructions for connecting external devices to your motherboard.

| Table 1.1: Connec | tors                                                                              |
|-------------------|-----------------------------------------------------------------------------------|
| Label             | Function                                                                          |
| FPAUD1            | Front Panel audio connector                                                       |
| AUDIO1            | Audio connector                                                                   |
| CMOS1             | CMOS clear ( Default 1-2 )                                                        |
| DIMM1             | Memory connector channel                                                          |
| CFAST1            | CFast Socket                                                                      |
| COM3-6            | Serial port: COM RS232                                                            |
| CPU_FAN1          | CPU FAN connector(3-pin)                                                          |
| GPIO1             | GPIO Header                                                                       |
| DCIN1             | DC IN                                                                             |
| ATX12V1           | ATX 12V connector                                                                 |
| ATX_5V            | PS_ON , 5VSB                                                                      |
| LVDS1             | LVDS1 connector (Internal)                                                        |
| INV1              | LVDS1 Inverter Power                                                              |
| JVBR1             | LVDS1 Brightness control selector for Analog or Digital<br>(Default 1-2, Analog)  |
| JLVDS1            | LVDS1 voltage jumper (default 1-2, 3.3V)                                          |
| JLVDS2            | LVDS1 12V voltage jumper                                                          |
| VCON1             | LVDS1 JEIDA/VESA jumper selection                                                 |
| LVDS2             | LVDS2 connector (Internal)                                                        |
| INV2              | LVDS2 Inverter Power                                                              |
| JVBR2             | LVDS2 Brightness control selector for Analog or Digital (Default 1-<br>2, Analog) |
| JLVDS3            | LVDS2 voltage jumper (default 1-2, 3.3V)                                          |
| JLVDS4            | LVDS2 12V voltage jumper                                                          |
| VCON2             | LVDS2 JEIDA/VESA jumper selection                                                 |
| JFP1+JFP2         | Power switch/HDD LED/SMBus/speaker                                                |

| ()                    |
|-----------------------|
|                       |
| Ø                     |
| ō                     |
| ¥                     |
| Ū.                    |
| Ť                     |
|                       |
|                       |
|                       |
|                       |
|                       |
| $\frown$              |
| <b>(</b> )            |
| Ο                     |
| Ĭ                     |
| K                     |
| $\mathbf{O}$          |
| 2                     |
| $\boldsymbol{\omega}$ |
|                       |
| _                     |
| $\square$             |
| T                     |
| $\overline{O}$        |
|                       |
| R                     |
| 5                     |
| H                     |
| <b>—</b>              |
| 0                     |
|                       |
|                       |

| Table 1.1: Conn | ectors                                     |
|-----------------|--------------------------------------------|
| JFP3            | Power LED and Keyboard lock                |
| JSETCOM2        | RS-232/422/485 Jumper setting              |
| JSETCOM6        | COM6 5V/12V Jumper setting                 |
| PCI1            | PCI connector                              |
| KBMS1           | PS/2 Keyboard and Mouse external connector |
| KBMS2           | PS/2 Keyboard and Mouse internal connector |
| LAN1_USB12      | LAN1 / USB port 1, 2                       |
| LAN2_USB34      | LAN2 / USB port 3, 4                       |
| MINI_CARD       | Mini PCI express connector                 |
| PCI             | PCI slot                                   |
| PSON1           | AT(1-2) / ATX(2-3) ( Default 2-3 )         |
| SATA1           | Serial ATA data connector 1                |
| SATA2           | Serial ATA data connector 2                |
| SATA3           | Serial ATA data connector 3                |
| SATA_PWR1       | SATA POWER                                 |
| SATA_PWR2       | SATA POWER                                 |
| SPI1            | SPI connector                              |
| SPI_CN1         | SPI flash update connector.                |
| SPDIF_OUT1      | Digital Audio connector                    |
| SYS_FAN1        | System FAN connector(3-pin)                |
| USB56           | USB port 5, 6 (on board)                   |
| HDMI1           | HDMI connector                             |
| VGA1            | VGA connector                              |
| COM1            | COM PORT CONNECTOR                         |
| COM2            | COM PORT CONNECTOR                         |
| JOBS1+JWDT1     | OBS Alarm and Watchdog Reset               |
| BAT1            | Battery holder                             |

### **1.5 Board layout: Jumper and Connector Locations**

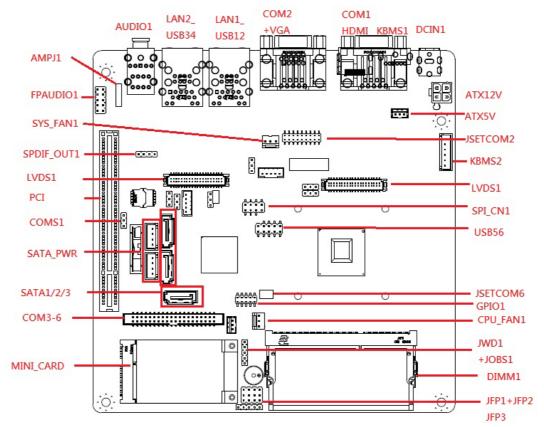

Figure 1.1 Jumper and Connector Location

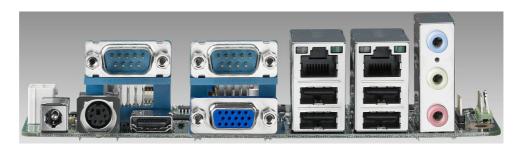

Figure 1.2 I/O Connectors

### 1.6 AIMB-214 Board Diagram

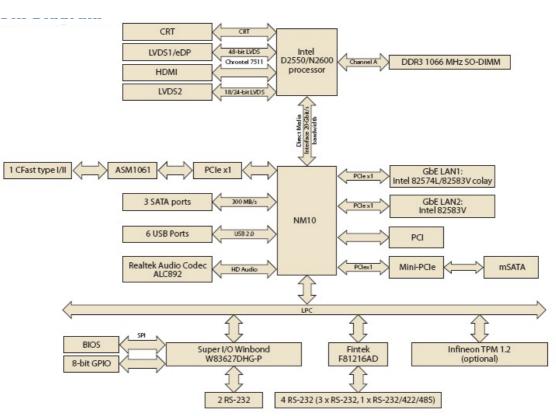

Figure 1.3 AIMB-214 Board Diagram

#### **Safety Precautions** 1.7

#### Warning! Always completely disconnect the power cord from chassis whenever

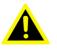

you work with the hardware. Do not make connections while the power is on. Sensitive electronic components can be damaged by sudden power surges. Only experienced electronics personnel should open the PC chassis.

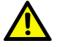

**Caution!** Always ground yourself to remove any static charge before touching the motherboard. Modern electronic devices are very sensitive to electrostatic discharges. As a safety precaution, use a grounding wrist strap at all times. Place all electronic components on a static-dissipative surface or in a static-shielded bag when they are not in the chassis.

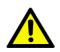

**Caution!** The computer is provided with a battery-powered real-time clock circuit. There is a danger of explosion if battery is incorrectly replaced. Replace only with same or equivalent type recommended by the manufacturer. Discard used batteries according to manufacturer's instructions.

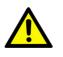

**Caution!** There is a danger of a new battery exploding if it is incorrectly installed. Do not attempt to recharge, force open, or heat the battery. Replace the battery only with the same or equivalent type recommended by the manufacturer. Discard used batteries according to the manufacturer's instructions.

### 1.8 Jumper Settings

This section provides instructions on how to configure your motherboard by setting the jumpers. It also includes the motherboards's default settings and your options for each jumper.

#### 1.8.1 How to Set Jumpers

You can configure your motherboard to match the needs of your application by setting the jumpers. A jumper is a metal bridge that closes an electrical circuit. It consists of two metal pins and a small metal clip (often protected by a plastic cover) that slides over the pins to connect them. To "close" (or turn ON) a jumper, you connect the pins with the clip. To "open" (or turn OFF) a jumper, you remove the clip. Sometimes a jumper consists of a set of three pins, labeled 1, 2, and 3. In this case you connect either pins 1 and 2, or 2 and 3. A pair of needle-nose pliers may be useful when setting jumpers.

#### 1.8.2 CMOS Clear (CMOS1)

The AIMB-214 motherboard contains a jumper that can erase CMOS data and reset the system BIOS information. Normally this jumper should be set with pins 1-2 closed. If you want to reset the CMOS data, set J1 to 2-3 closed for just a few seconds, and then move the jumper back to 1-2 closed. This procedure will reset the CMOS to its default setting.

| Table 1.2: CMOS1 |                                        |
|------------------|----------------------------------------|
| Function         | Jumper Setting                         |
| *Keep CMOS data  | •••••••••••••••••••••••••••••••••••••• |
| Clear CMOS data  | • • • • 2-3 closed                     |
|                  |                                        |

\* Default

#### 1.8.3 COM2 RS 232/422/485 Mode Selector (JSETCOM2)

Users can use JSETCOM2 to select among RS 232/422/485 modes for COM2. The default setting is RS 232.

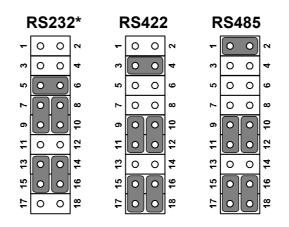

| Table 1.3: COM2 RS 232/422/485 Mode Selector (JSETCOM2) |                                                     |  |  |
|---------------------------------------------------------|-----------------------------------------------------|--|--|
| Function                                                | Jumper Setting                                      |  |  |
| *RS232                                                  | (5-6) + (7-9) + (8-10) + (13-15) + (14-16) closed   |  |  |
| RS422                                                   | (3-4) + (9-11) + (10-12) + (15-17) + (16-18) closed |  |  |
| RS-485                                                  | (1-2) + (9-11) + (10-12) + (15-17) + (16-18) closed |  |  |
| *: Default                                              |                                                     |  |  |

#### 1.8.4 JLVDS1 and JLVDS3: LCD Power 3.3 V/5 V Selector

| Table 1.4: JLVDS1 and JLVDS3: LCD Power 3.3 V/5 V Selector |                      |  |  |
|------------------------------------------------------------|----------------------|--|--|
| Closed Pins                                                | Result               |  |  |
| JLVDS1/JLVDS3                                              |                      |  |  |
| 1-2*                                                       | For 3.3 V LVDS Panel |  |  |
| 2-3                                                        | For 5 V LVDS Panel   |  |  |
| *Dofoult                                                   |                      |  |  |

\*Default

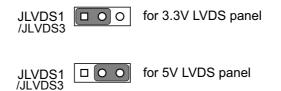

### 1.8.5 PSON1: ATX, AT Mode Selector

| Table 1.5: PSON1: ATX, AT Mode Selector |          |   |
|-----------------------------------------|----------|---|
| Closed Pins                             | Result   |   |
| 1-2                                     | AT Mode  |   |
| 2-3*                                    | ATX Mode |   |
| *Default                                |          |   |
|                                         | 1        | 1 |
|                                         |          |   |

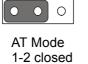

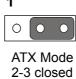

### 1.8.6 JWDT1+JOBS1: Watchdog Reset and OBS Alarm

| Table 1.6: JWDT1+JOBS1: Watchdog Reset and OBS Alarm |                |  |
|------------------------------------------------------|----------------|--|
| Closed Pins                                          | Result         |  |
| 2-3*                                                 | Watchdog reset |  |
| 4-5*                                                 | OBS alarm      |  |

\*Default

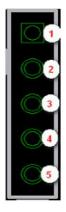

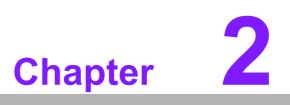

Connecting Peripherals

### 2.1 Introduction

You can access most of the connectors from the top of the board as it is being installed in the chassis. If you have a number of cards installed or have a packed chassis, you may need to partially remove the card to make all the connections.

### 2.2 USB Ports (LAN1\_USB12/LAN2\_USB34/USB56)

The AIMB-214 provides up to six USB ports. The USB interface complies with USB Specification Rev. 2.0 supporting transmission rate up to 480 Mbps and is fuse protected. The USB interface can be disabled in the system BIOS setup.

The AIMB-214 is equipped with two high-performance 1000 Mbps Ethernet LAN adapters, both of which are supported by all major network operating systems. The RJ-45 jacks on the rear panel provide for convenient LAN connection.

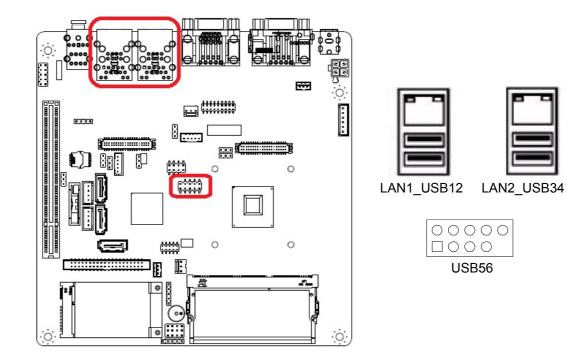

| Table 2.1: LAN LED Indicator |                  |  |
|------------------------------|------------------|--|
| LAN Mode                     | Lan Indicator    |  |
| 1 Gbps Link on               | LED1 Green on    |  |
| 100 Mbps Link on             | LED1 Orange on   |  |
| Active                       | LED2 Green flash |  |

### 2.3 VGA/HDMI Connector (VGA1/HDMI1)

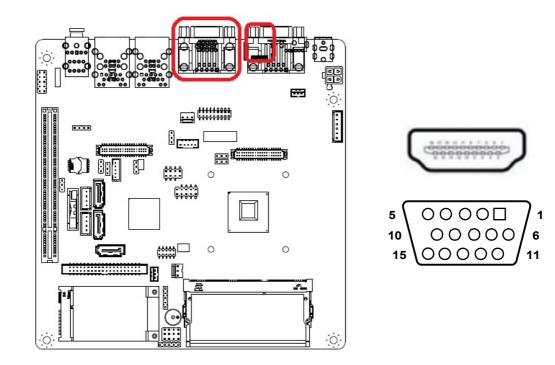

The AIMB-214 includes VGA and HDMI interface that can drive conventional VGA and HDMI displays. VGA1 is a standard 15-pin D-SUB connector commonly used for VGA. HDMI is HDMI connector for HDMI signals output. Pin assignments for VGA are detailed in Appendix B.

### 2.4 Serial Ports (COM1~COM6)

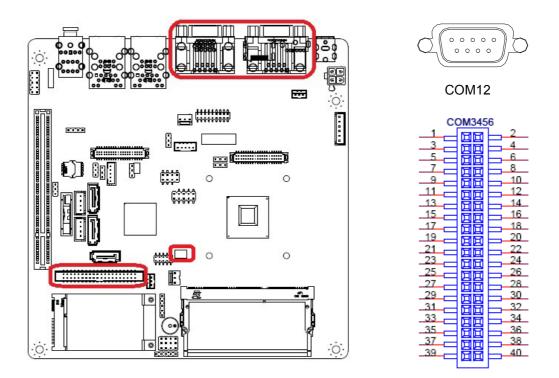

AIMB-214 supports six serial ports. 1 of RS-232/422/485 is for COM3 and COM6; 5 of RS-232 are for COM1, COM2, COM4, COM5 and COM6. The user can use JSETCOM2 to select among RS 232/422/485 modes for COM2. These ports can connect to serial devices, such as a mouse or a printer, or to a communications network.

The IRQ and address ranges for both ports are fixed. However, if you want to disable the port or change these parameters later, you can do this in the system BIOS setup.

Different devices implement the RS-232/422/485 standards in different ways. If you should happen to have problems with a serial device, be sure to check the pin assignments for the connector.

### 2.5 PS/2 Keyboard and Mouse Connector (KBMS1)

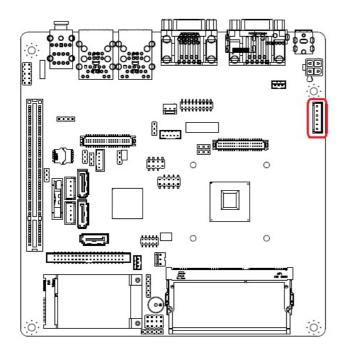

| 6 | 5 | 4 | 3 | 2 | 1 |
|---|---|---|---|---|---|
| 0 | 0 | 0 | 0 | 0 |   |

On board 6-pin wafer box connector, supports one standard PS/2 keyboard, one standard PS/2 mouse.

### 2.6 CPU Fan Connector (CPU\_FAN1)

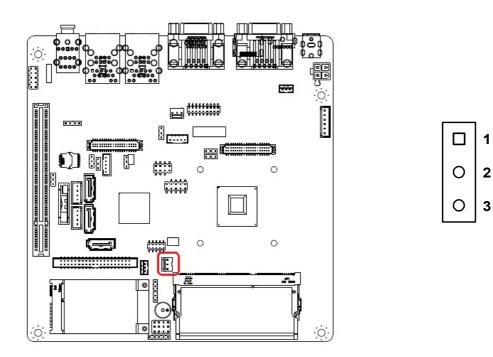

If a fan is used, this connector supports cooling fans of 500 mA (6 W) or less.

### 2.7 System FAN Connector (SYSFAN1)

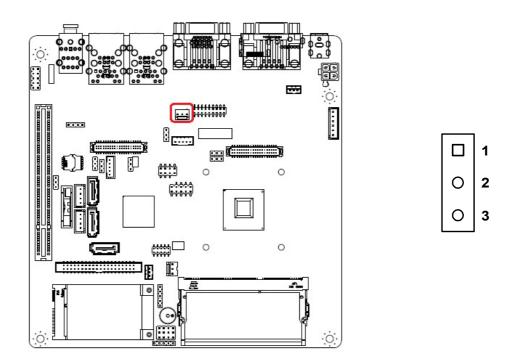

If a fan is used, this connector supports cooling fans of 500 mA (6 W) or less.

### 2.8 Front Panel Connectors (JFP3/JFP1+JFP2)

There are several external switches to monitor and control the AIMB-214.

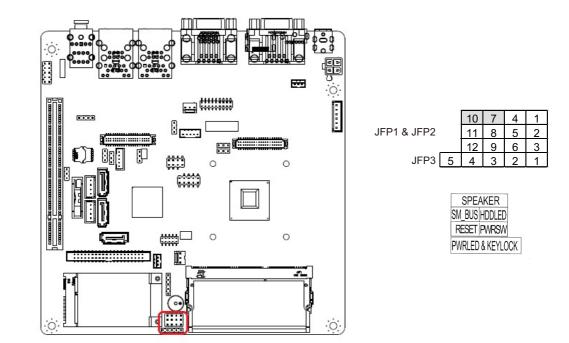

#### 2.8.1 ATX soft power switch (JFP1+JFP2/ PWR\_SW)

If your computer case is equipped with an ATX power supply, you should connect the power on/off button on your computer case to ((JFP1+JFP2/ PWR\_SW)), for convenient power on and off.

#### 2.8.2 Reset (JFP1+JFP2/ RESET)

Many computer cases offer the convenience of a reset button. Connect the wire for the reset button.

#### 2.8.3 HDD LED (JFP1+JFP2/ HDDLED)

You can connect an LED to connector (JFP2/HDDLED) to indicate when the HDD is active.

#### 2.8.4 External speaker (JFP1+JFP2/ SPEAKER)

((JFP1+JFP2/ SPEAKER)) is a 4-pin connector for an external speaker. If there is no external speaker, the AIMB-214 provides an onboard buzzer as an alternative. To enable the buzzer, set pins 7-10 as closed.

# 2.8.5 Power LED and keyboard lock connector (JFP3 / PWR\_LED & KEY LOCK)

(JFP3 / PWR\_LED & KEY LOCK) is a 5-pin connector for the power on LED and Key Lock function. Refer to Appendix B for detailed information on the pin assignments. The Power LED cable should be connected to pin 1-3. The key lock button cable should be connected to pin 4-5.

There are 3 modes for the power supply connection. The first is "ATX power mode"; the system turns on/off by a momentary power button. The second is "AT Power Mode"; the system turns on/off via the power supply switch. The third is another "AT Power Mode" which makes use of the front panel power switch. The power LED status is indicated in the following table:

| Table 2.2. ATA power supply LED status (no support for Ar power) |                                                            |                                                                 |                                                             |
|------------------------------------------------------------------|------------------------------------------------------------|-----------------------------------------------------------------|-------------------------------------------------------------|
| Power mode                                                       | LED<br>(ATX Power Mode)<br>(On/off by<br>momentary button) | LED<br>(AT power Mode)<br>(On/off by switching<br>power supply) | LED<br>(AT power Mode)<br>(On/off by front<br>panel switch) |
| PSON1<br>(on back plane)<br>jumper setting                       | Pins 2-3 closed                                            | Pins 1-2 closed                                                 | Connect pins 1 & 2 to panel switch via cable                |
| System On                                                        | On                                                         | On                                                              | On                                                          |
| System Suspend                                                   | Fast flashes                                               | Fast flashes                                                    | Fast flashes                                                |
| System Off                                                       | Slow flashes                                               | Off                                                             | Off                                                         |

### Table 2.2: ATX power supply LED status (No support for AT power)

### 2.9 Line In, Line Out, Mic In Connector (AUDIO1)

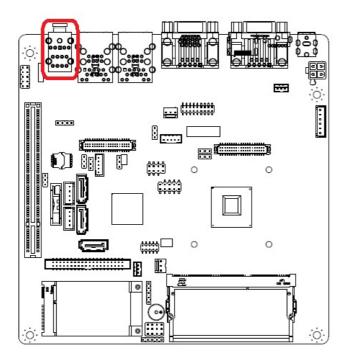

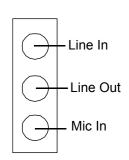

### 2.10 Serial ATA Interface (SATA1/2/3)

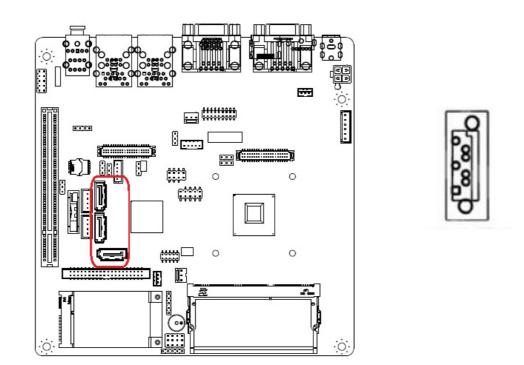

AIMB-214 features a high performance Serial ATA interface (up to 300 MB/s) which eases cabling to hard drives with long, thin cables.

## 2.11 PCI

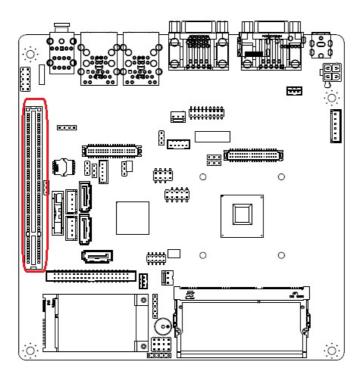

The AIMB-214 provides 1 x PCI slot.

### 2.12 Front Panel Audio Connector (FPAUDIO1)

This connector is for a chassis-mounted front panel audio I/O module that supports either HD Audio or legacy AC'97 (optional) audio standard. Connect this connector-with the front panel audio I/O module cable.

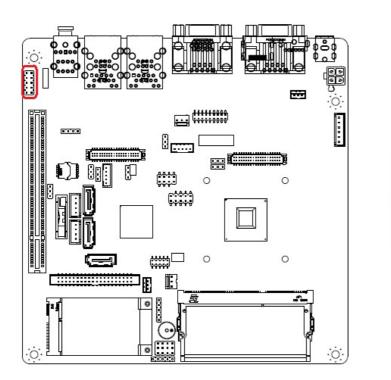

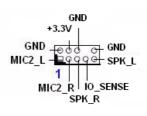

### 2.13 ATX 12V Power Connector (ATX12V1)

This connector is for an ATX Micro-Fit power supply. The plugs from the power supply are designed to fit these connectors in only one direction. Determine the proper orientation and push down firmly until the connectors mate completely.

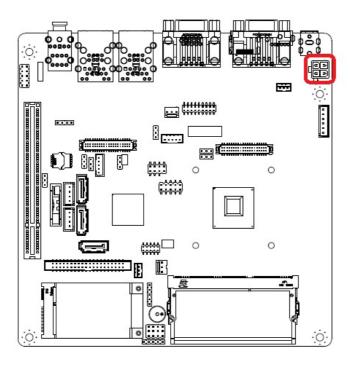

### 2.14 SPI Flash connector(SPI\_CN1)

The SPI flash card pin header may be used to flash BIOS if the AIMB-214 cannot power on.

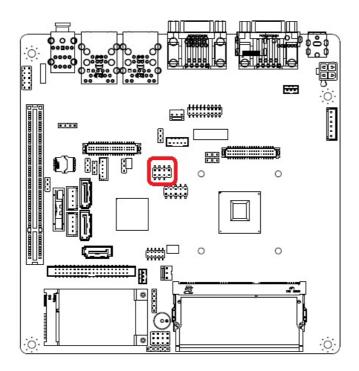

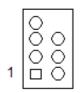

### 2.15 LCD Inverter Connector (INV1/INV2)

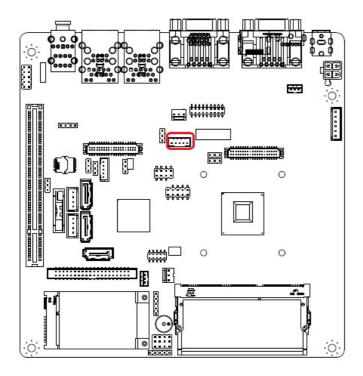

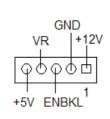

| Note! |  |
|-------|--|
|       |  |

#### Signal Description Signal VR

#### Signal Description Vadj=0.75 V (Recommended: 4.7 K $\Omega$ , >1/16 W) LCD backlight ON/OFF control signal

ENBKL

### 2.16 LVDS Connector (LVDS1/LVDS2)

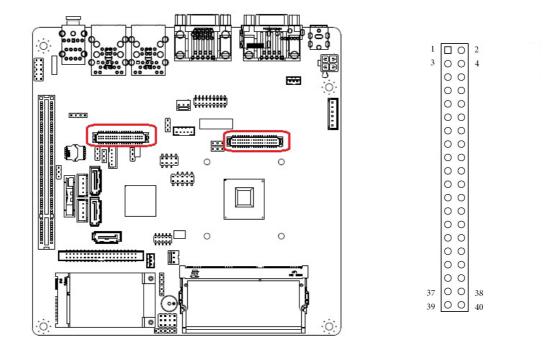

### 2.17 General purpose I/O Connector (GPIO1)

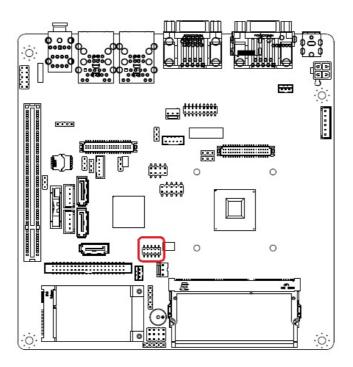

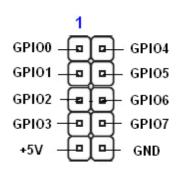

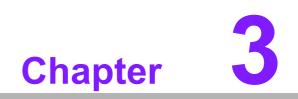

**BIOS Operation** 

# 3.1 Introduction

With the AMI BIOS Setup program, you can modify BIOS settings and control the special features of your computer. The setup program uses a number of menus for making changes and turning special features on or off. This chapter describes the basic navigation of the AIMB-214 setup screens.

# 3.2 BIOS Setup

The AIMB-214 Series system has AMI BIOS built in, with a CMOS SETUP utility that allows users to configure required settings or to activate certain system features.

The CMOS SETUP saves the configuration in the CMOS RAM of the motherboard. When the power is turned off, the battery on the board supplies the necessary power to preserve the CMOS RAM.

When the power is turned on, press the <Del> button during the BIOS POST (Power-On Self Test) to access the CMOS SETUP screen.

| Control Keys               |                                                                                                    |
|----------------------------|----------------------------------------------------------------------------------------------------|
| < ↑ >< ↓ >< ← >< → >       | Move to select item                                                                                     |
| <enter></enter>            | Select Item                                                                                             |
| <esc></esc>                | Main Menu - Quit and not save changes into CMOS<br>Sub Menu - Exit current page and return to Main Menu |
| <page +="" up=""></page>   | Increase the numeric value or make changes                                                              |
| <page -="" down=""></page> | Decrease the numeric value or make changes                                                              |
| <f1></f1>                  | General help, for Setup Sub Menu                                                                        |
| <f2></f2>                  | Item Help                                                                                               |
| <f5></f5>                  | Load Previous Values                                                                                    |
| <f7></f7>                  | Load Setup Defaults                                                                                     |
| <f10></f10>                | Save all CMOS changes                                                                                   |

# 3.2.1 Main Menu

Press <Del> to enter AMI BIOS CMOS Setup Utility, the Main Menu will appear on the screen. Use arrow keys to select among the items and press <Enter> to accept or enter the sub-menu.

| BIOS Information             |                     | Set the Date. Use Tab to      |
|------------------------------|---------------------|-------------------------------|
| BIOS Vendor                  | American Megatrends | switch between Date elements. |
| Core Version                 | 4.6.5.3 0.19        |                               |
| Compliancy                   | UEFI 2.3; PI 1.2    |                               |
| Project Version              | AIMB A214X216       |                               |
| Build Date and Time          | 12/05/2012 13:48:19 |                               |
| жжжжжжж Memory Information » | жжж                 |                               |
| Memory Frequency             | 1067 MHz(DDR3)      |                               |
| Total Memory                 | 1024 MB             |                               |
| System Date                  | [Wed 12/05/2012]    |                               |
| System Time                  | [11:51:02]          |                               |
|                              |                     | ↔: Select Screen              |
| Access Level                 | Administrator       | ↑↓: Select Item               |
|                              |                     | Enter: Select                 |
|                              |                     | +/-: Change Opt.              |
|                              |                     | F1: General Help              |
|                              |                     | F2: Previous Values           |
|                              |                     | F3: Optimized Defaults        |
|                              |                     | F4: Save & Exit               |
|                              |                     | ESC: Exit                     |
|                              |                     |                               |
|                              |                     |                               |
|                              |                     |                               |

The Main BIOS setup screen has two main frames. The left frame displays all the options that can be configured. Grayed-out options cannot be configured; options in blue can. The right frame displays the key legend.

Above the key legend is an area reserved for a text message. When an option is selected in the left frame, it is highlighted in white. Often a text message will accompany it.

## 3.2.1.1 System time / System date

Use this option to change the system time and date. Highlight System Time or system Date using the <Arrow> keys. Enter new values through the keyboard. Press the <Tab> key or the <Arrow> keys to move between fields. The date must be entered in MM/DD/YY format. The time must be entered in HH:MM:SS format.

## 3.2.2 Advanced BIOS Features

Select the Advanced tab from the AIMB-214 setup screen to enter the Advanced BIOS Setup screen. You can select any of the items in the left frame of the screen, such as CPU Configuration, to go to the sub menu for that item. You can display an Advanced BIOS Setup option by highlighting it using the <Arrow> keys. All Advanced BIOS Setup options are described in this section. The Advanced BIOS Setup screen is shown below. The sub menus are described on the following pages.

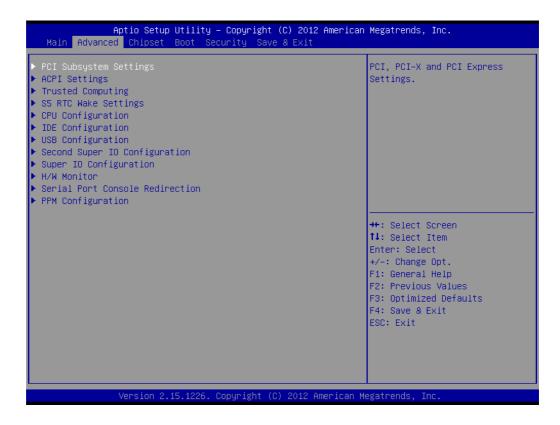

## Launch PXE OpROM

You can also disable or enable the legacy OpROM for PXE / Storage.

## 3.2.2.1 PCI Subsystem Settings

| Aptio Setup Utility -<br>Advanced                                                                     | Copyright (C) 2012 American                                   | Megatrends, Inc.                                                                                                    |
|----------------------------------------------------------------------------------------------------|---------------------------------------------------------------|----------------------------------------------------------------------------------------------------|
| PCI Bus Driver Version                                                                                | V 2.05.02                                                     | Value to be programmed into<br>PCI Latency Timer Register.                                                                                                    |
| PCI Common Settings<br>POI Latency Timer<br>VGA Palette Snoop<br>PERR# Generation<br>SERR# Generation | [32 PCI Bus Clocks]<br>[Disabled]<br>[Disabled]<br>[Disabled] | <pre>++: Select Screen fl: Select Item Enter: Select +/-: Change Opt. F1: General Help F2: Previous Values F3: Optimized Defaults F4: Save &amp; Exit ESC: Exit</pre> |
| Version 2.15.1226. D                                                                                  | opyright (C) 2012 American M                                  | egatrends, Inc.                                                                                                    |

## PCI Latency Timer

PCI operation delay to ensure the stability of the action between the device and the host.

# VGA Palette Snoop This item allows you to enable or disable PCI cards that do not contain their own VGA color palette to examine the video cards palette and mimic it.

## PERR# Generation

This item allows you to enable or disable PCI device to generation PERR#.

## SERR# Generation

This item allows you to enable or disable PCI device to generation SERR#.

## 3.2.2.2 ACPI Setting

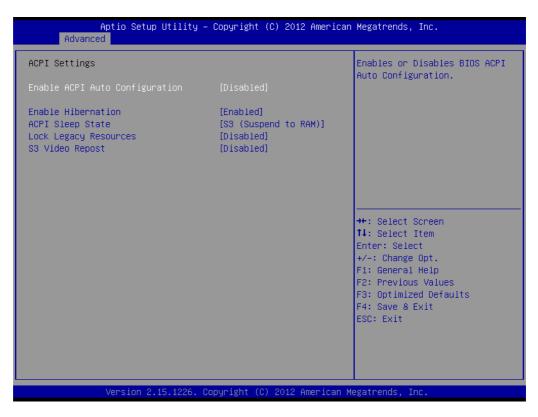

## Enable ACPI Auto Configuration

This item allows users to enable or disable BIOS ACPI auto configuration.

## Enable Hibernation Enable or disable Intel processor Hibernation function.

ACPI Sleep State
 This item allow user to select ACPI sleep state.

## Lock Legacy Resources

This item allows users to lock legacy devices' resources.

## S3 Video Report

Enable or disable video repost.

## 3.2.2.3 Trusted Computing

| Aptio Setup Utili<br>Advanced                    | ty – Copyright (C) 2012  | American Megatrends, Inc.                                                                                                    |
|--------------------------------------------------|--------------------------|----------------------------------------------------------------------------------------------------|
| Configuration<br>Security Device Support         | [Disable]                | Enables or Disables BIOS<br>support for security device.<br>O.S. will not show Security<br>Device. TCG EFI protocol and                                                        |
| Current Status Information<br>SUPPORT TURNED OFF |                          | INTIA interface will not be<br>available.                                                                                                    |
|                                                  |                          | ++: Select Screen<br>f1: Select Item<br>Enter: Select<br>+/-: Change Opt.<br>F1: General Help<br>F2: Previous Values<br>F3: Optimized Defaults<br>F4: Save & Exit<br>ESC: Exit |
| Version 2.15.122                                 | 6. Copyright (C) 2012 Am | erican Megatrends, Inc.                                                                                                    |

## Security Device Support

Disable/Enable BIOS to support for security devices.

## 3.2.2.4 Wake System

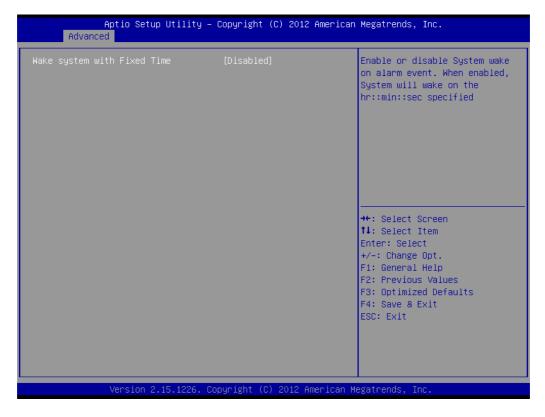

# Wake system with Fixed Time Disable/Enable system wake on plarm a

Disable/Enable system wake on alarm event.

# 3.2.2.5 CPU Configuration

| CPU Configuration<br>Processor Type<br>EMT64 | Intel(R) Atom(TM) CPU D2<br>Supported | Enabled for Windows XP and<br>Linux (OS optimized for<br>Hyper-Threading Technology)                             |
|----------------------------------------------|---------------------------------------|----------------------------------------------------------------------------------------------------|
|                                              |                                       | and the second second second second second second second second second second second second second second second |
|                                              | Supported                             |                                                                                                    |
|                                              |                                       | and Disabled for other OS (OS                                                                                    |
| Processor Speed                              | 1865 MHz                              | not optimized for                                                                                                |
| System Bus Speed                             | 533 MHz                               | Hyper-Threading Technology).                                                                                     |
| Ratio Status                                 | 14                                    |                                                                                                    |
| Actual Ratio                                 | 14                                    |                                                                                                    |
| System Bus Speed                             | 533 MHz                               |                                                                                                    |
| Processor Stepping                           | 30661                                 |                                                                                                    |
| Microcode Revision                           | 269                                   |                                                                                                    |
| L1 Cache RAM                                 | 2x56 k                                |                                                                                                    |
| L2 Cache RAM                                 | 2x512 K                               |                                                                                                    |
| Processor Core                               | Dual                                  | →+: Select Screen                                                                                                |
| Hyper-Threading                              | Supported                             | ↑↓: Select Item                                                                                                  |
|                                              |                                       | Enter: Select                                                                                                    |
| Hyper-Threading                              | [Enabled]                             | +/-: Change Opt.                                                                                                 |
| Execute Disable Bit                          | [Enabled]                             | F1: General Help                                                                                                 |
| Limit CPUID Maximum                          | [Disabled]                            | F2: Previous Values                                                                                              |
|                                              |                                       | F3: Optimized Defaults                                                                                           |
|                                              |                                       | F4: Save & Exit                                                                                                  |
|                                              |                                       | ESC: Exit                                                                                                    |
|                                              |                                       |                                                                                                    |
|                                              |                                       |                                                                                                    |
|                                              |                                       |                                                                                                    |
|                                              |                                       |                                                                                                    |
| Version 2 15 1226                            | Copyright (C) 2012 American M         | egatrends Inc                                                                                                    |

## Hyper-Treading

This item allows users to enable or disable Intel Hyper Threading technology.

## Execute Disable Bit This item allows users to enable or disable the No-Execution page protection.

## Limit CPUID Maximum This item allows you to limit CPUID maximum value

## 3.2.2.6 SATA Configuration

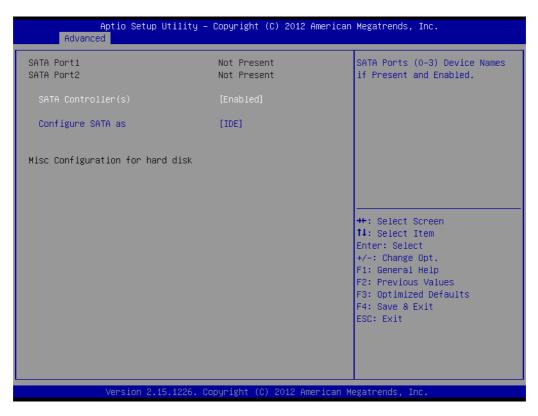

## SATA Controller(s)|

This item allows users to enable or disable the SATA controller(s)

## Configure SATA as

This item allows users to select mode of SATA controller(s)

## 3.2.2.7 USB configuration

| Aptio Setup Utility –<br>Advanced   | Copyright (C) 2012 Americar  | ) Megatrends, Inc.                                                                                                    |
|-------------------------------------|------------------------------|----------------------------------------------------------------------------------------------------|
| USB Configuration                   |                              | Enables Legacy USB support.                                                                                                  |
| USB Devices:<br>1 Drive, 1 Keyboard |                              | AUTO option disables legacy<br>support if no USB devices are<br>connected. DISABLE option will<br>keep USB devices available |
| Legacy USB Support                  | [Enabled]                    | only for EFI applications.                                                                                                   |
| EHCI Hand-off                       | [Disabled]                   |                                                                                                    |
| USB hardware delays and time-outs:  |                              |                                                                                                    |
| USB transfer time-out               | [20 sec]                     |                                                                                                    |
| Device reset time-out               | [20 sec]                     |                                                                                                    |
| Device power-up delay               | [Auto]                       |                                                                                                    |
| Mass Storage Devices:               |                              | ++: Select Screen                                                                                                    |
| JetFlashTS4GJFV30 8.07              | [Auto]                       | ↑↓: Select Item                                                                                                    |
|                                     |                              | Enter: Select                                                                                                    |
|                                     |                              | +/-: Change Opt.                                                                                                    |
|                                     |                              | F1: General Help                                                                                                    |
|                                     |                              | F2: Previous Values                                                                                                    |
|                                     |                              | F3: Optimized Defaults                                                                                                    |
|                                     |                              | F4: Save & Exit<br>ESC: Exit                                                                                                 |
|                                     |                              | ESU: EXIC                                                                                                    |
|                                     |                              |                                                                                                    |
|                                     |                              |                                                                                                    |
|                                     |                              |                                                                                                    |
| Version 2.1 <u>5.1226.</u> Co       | ppyright (C) 2012 American M | legatrends, Inc.                                                                                                    |

## Legacy USB support

Enables support for legacy USB. Auto option disables legacy support if no USB devices are connected.

## EHCI Hand-off

This is a workaround for OS without EHCI hands-off support. The EHCI ownership change should claim by EHCI driver.

## USB transfer time-out

Time-out value for control, bulk, and interrupt transfers.

## Device reset time-out

USB mass storage device starts unit command time-out.

## Device power-up delay

Maximum time the device will take before it properly report itself to the host controller.

## 3.2.2.8 Second Super IO Configuration

| Super IO Chip       Fintek F81216       2 (COMB)         Serial Port 2 Configuration       Serial Port 4 Configuration       8 Serial Port 5 Configuration         Serial Port 6 Configuration       Serial Port 6 Configuration       4 Select Screen         **: Select Screen       1: Select Item         Enter: Select       +/-: Change Opt.         F1: General Help       F2: Previous Values | Aptio Setup Utility – (<br>Advanced                                                                                       | Copyright (C) 2012 American | Megatrends, Inc.                                                                                                    |
|----------------------------------------------------------------------------------------------------|----------------------------------------------------------------------------------------------------|-----------------------------|----------------------------------------------------------------------------------------------------|
| <ul> <li>Serial Port 2 Configuration</li> <li>Serial Port 4 Configuration</li> <li>Serial Port 5 Configuration</li> <li>Serial Port 6 Configuration</li> <li>**: Select Screen</li> <li>**: Select Item</li> <li>Enter: Select Item</li> <li>Enter: Select Item</li> <li>F1: General Help</li> <li>F2: Previous Values</li> <li>F3: Optimized Defau</li> <li>F4: Save &amp; Exit</li> </ul>           | Second Super IO Configuration                                                                                             |                             | Set Parameters of Serial Port<br>2 (COMB)                                                                                                    |
| ↑↓: Select Item<br>Enter: Select<br>+/-: Change Opt.<br>F1: General Help<br>F2: Previous Values<br>F3: Optimized Defau<br>F4: Save & Exit                                                                                                    | <ul> <li>Serial Port 2 Configuration</li> <li>Serial Port 4 Configuration</li> <li>Serial Port 5 Configuration</li> </ul> | Fintek F81216               |                                                                                                    |
|                                                                                                    |                                                                                                    |                             | <ul> <li>11: Select Item</li> <li>Enter: Select</li> <li>+/-: Change Opt.</li> <li>F1: General Help</li> <li>F2: Previous Values</li> <li>F3: Optimized Defaults</li> <li>F4: Save &amp; Exit</li> </ul> |

# Serial Port Configuration

These items allow users to configure serial port 0, 2, 4, 5, 6. Serial port 2 (COM3) support auto flow control function.

## 3.2.2.9 Serial Port 2~6 Configuration

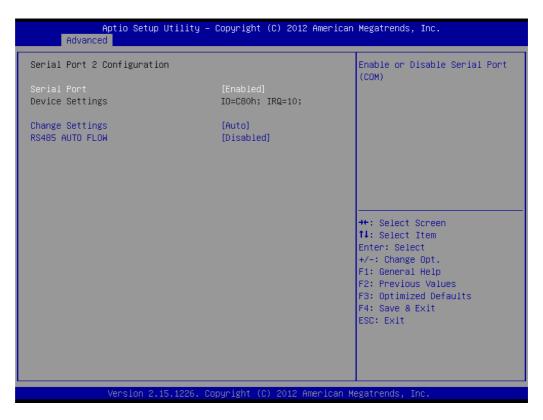

## Serial Port

These items allow users to enable or disable serial port 2(COM3).

## Change Settings

These items allow users to change the serial port2 (COM3) setting.

## RS485 AUTO FLOW

These items allow users to enable or disable RS485 auto flow control function of serial port 2 (COM3).

# 3.2.2.10 Super IO Configuration

| Aptio Setup Utilit<br>Advanced                                                                                 | y – Copyright (C) 2012 f | American Megatrends, Inc.                                                     |
|----------------------------------------------------------------------------------------------------|--------------------------|-------------------------------------------------------------------------------|
| Super IO Configuration                                                                                         |                          | Set Parameters of Serial Port<br>1 (COMA)                                     |
| Super IO Chip<br>> Serial Port 1 Configuration<br>> Serial Port 3 Configuration<br>> Digital I/O Configuration | W83627DHG                |                                                                               |
| Watch Dog Timer                                                                                                | [Disabled]               |                                                                               |
|                                                                                                    |                          | ++: Select Screen                                                             |
|                                                                                                    |                          | t↓: Select Item<br>Enter: Select<br>+/-: Change Opt.<br>F1: General Help      |
|                                                                                                    |                          | F2: Previous Values<br>F3: Optimized Defaults<br>F4: Save & Exit<br>ESC: Exit |
|                                                                                                    |                          |                                                                               |
| Version 2.15.1226                                                                                              | . Copyright (C) 2012 Ame | erican Megatrends, Inc.                                                       |

## Serial Port 1,3

These items allow users to set parameters of serial ports 1.

## Watchdog mode

These items allow users to select watch dog mode.

# 3.2.2.11 Digital IO Configuration

| Aptio Setup<br>Advanced                                                                                                    | Utility – Copyright (C) 2012 (                                            | American Megatrends, Inc.                                                                                                    |
|----------------------------------------------------------------------------------------------------|---------------------------------------------------------------------------|----------------------------------------------------------------------------------------------------|
| Digital I/O Configuration                                                                                                    |                                                                           | Configure Digital I/O Pin.                                                                                                    |
| Digital I/O Pin 1<br>Digital I/O Pin 2<br>Digital I/O Pin 3<br>Digital I/O Pin 4<br>Digital I/O Pin 5<br>Digital I/O Pin 6<br>Digital I/O Pin 7<br>Digital I/O Pin 8 | [Input]<br>[Input]<br>[Input]<br>[Input]<br>[Input]<br>[Input]<br>[Input] |                                                                                                    |
|                                                                                                    |                                                                           | <pre> ++: Select Screen  f↓: Select Item Enter: Select +/-: Change Opt. F1: General Help F2: Previous Values F3: Optimized Defaults F4: Save &amp; Exit ESC: Exit</pre> |
| Version 2.1                                                                                                    | 5.1226. Copyright (C) 2012 Am                                             | erican Megatrends, Inc.                                                                                                    |

**Digital I/O pin 1~8** These items allow users to set GPIO input or output.

## 3.2.2.12 PC Health Status

| Aptio Setup Utility –<br>Advanced                    | Copyright (C) 2012 American            | Megatrends, Inc.                                     |
|------------------------------------------------------|----------------------------------------|------------------------------------------------------|
| Pc Health Status                                     |                                        | Enable or Disable Smart Fan                          |
| Smart Fan Function<br>▶ Smart Fan Mode Configuration | [Enabled]                              |                                                      |
| SYSTIN temperature<br>CPUTIN temperature             | : +30°C<br>: +46°C                     |                                                      |
| system Fan Speed<br>CPU FanO Speed                   | : N/A<br>: 4218 RPM                    |                                                      |
| VCORE<br>VINO                                        | : +1.208 V<br>: +12.160 V              |                                                      |
| VIN1<br>VIN2<br>AVCC                                 | : +5.152 V<br>: +5.120 V               | ↔: Select Screen<br>↑↓: Select Item<br>Enter: Select |
| VCC3V<br>VSB3                                        | : +3.200 V<br>: +3.200 V<br>: +3.232 V | r/er: Select<br>+/−: Change Opt.<br>F1: General Help |
| VBAT                                                 | : +3.216 V                             | F2: Previous Values<br>F3: Optimized Defaults        |
| CPU Warning Temperature<br>ACPI Shutdown Temperature | [Disabled]<br>[Disabled]               | F4: Save & Exit<br>ESC: Exit                         |
|                                                      |                                        |                                                      |
| Version 2.15.1226. Cc                                | ppyright (C) 2012 American M           | egatrends, Inc.                                      |

## Smart Fan Function

This item displays all CPU/system temperature, fan speed, power management status.

## CPU Warning Temperature

These items allow users to enable or disable CPU warning temperature function.

## ACPI Shutdown Temperature

These items allow users to enable or disable ACPI shutdown temperature function.

## 3.2.2.13 Smart Fan Mode Configuration

| Aptio Setup Utility –<br>Advanced                                                                                                    | Copyright (C) 2012 American                                       | Megatrends, Inc.                                                                                                    |
|----------------------------------------------------------------------------------------------------|-------------------------------------------------------------------|----------------------------------------------------------------------------------------------------|
| Smart Fan Mode Configuration                                                                                                    |                                                                   | SYS Smart Fan Mode Select                                                                                                    |
| SYS Smart Fan Mode                                                                                                    | [SMART FAN III+ Mode]                                             |                                                                                                    |
| CPU Smart Fan O Mode<br>CPUFAN Temperature 1<br>CPUFAN DC/PWM 1<br>CPUFAN Temperature 2<br>CPUFAN DC/PWM 2<br>CPUFAN Temperature 3<br>CPUFAN DC/PWM 3<br>CPUFAN Temperature Tolerance | [SMART FAN III+ Mode]<br>30<br>128<br>50<br>192<br>90<br>255<br>1 |                                                                                                    |
|                                                                                                    |                                                                   | <pre>++: Select Screen 14: Select Item Enter: Select +/-: Change Opt. F1: General Help F2: Previous Values F3: Optimized Defaults F4: Save &amp; Exit ESC: Exit</pre> |
| Version 2.15.1226. Co                                                                                                    | opyright (C) 2012 American M                                      | egatrends, Inc.                                                                                                    |

- CPU Fan Mode To adjust CPU smart fan.
- System Smart Fan To adjust System Smart Fan.

## 3.2.2.14 Console Redirection

| Aptio Setup Utility –<br>Advanced                                                                                                    | Copyright (C) 2012 American | Megatrends, Inc.                                                                                                    |
|----------------------------------------------------------------------------------------------------|-----------------------------|----------------------------------------------------------------------------------------------------|
| COMO<br>Console Redirection<br>Console Redirection Settings<br>Serial Port for Out-of-Band Managemen<br>Windows Emergency Management Service:<br>Console Redirection<br>Console Redirection Settings |                             | Console Redirection Enable or<br>Disable.                                                                                                    |
|                                                                                                    |                             | <pre>++: Select Screen 11: Select Item Enter: Select +/-: Change Opt. F1: General Help F2: Previous Values F3: Optimized Defaults F4: Save &amp; Exit ESC: Exit</pre> |
| Version 2.15.1226. Co                                                                                                    | pyright (C) 2012 American M | egatrends, Inc.                                                                                                    |

# Chapter 3 BIOS Operation

## Console Redirection

This item allows users to enable or disable the console redirection function.

## 3.2.2.15 PPM Configuration

| Aptio Setup Utility<br>Advanced        | – Copyright            | (C) 2012 American | Megatrends, Inc.                                                                                                    |
|----------------------------------------|------------------------|-------------------|----------------------------------------------------------------------------------------------------|
| PPM Configuration                      |                        |                   | Enable/Disable CPU C state<br>report to OS                                                                                                    |
| CPU C state Report<br>Enhanced C state | [Enabled]<br>[Enabled] |                   |                                                                                                    |
|                                        |                        |                   | ++: Select Screen<br>11: Select Item<br>Enter: Select<br>+/-: Change Opt.<br>F1: General Help<br>F2: Previous Values<br>F3: Optimized Defaults<br>F4: Save & Exit<br>ESC: Exit |
| Version 2.15.1226.                     | Copyright (C           | ) 2012 American M | egatrends, Inc.                                                                                                    |

## CPU C state report

This item allows users to enable or disable CPU C state report to OS.

## Enhanced C state report

This item allows users to enable or disable Enhanced CPU C state.

# 3.2.3 Chipset

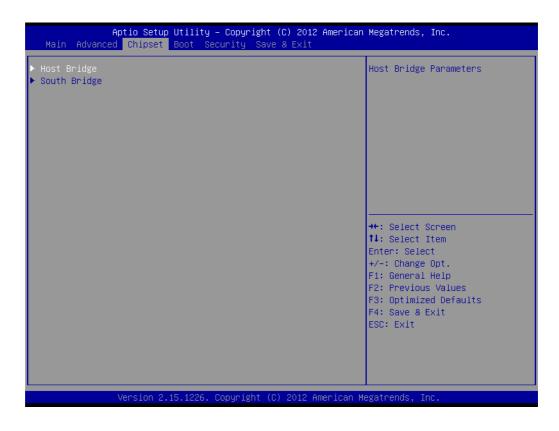

- Host Bridge Detail of North Bridge items.
- South Bridge Details of South bridge items.

# Chapter 3 BIOS Operation

## 3.2.3.1 Host Bridge / Intel IEGD Configuration

| Aptio Setup Utility -<br>Chipset                                                 | Copyright (C) 2012 American          | Megatrends, Inc.                                                                                                    |  |
|----------------------------------------------------------------------------------|--------------------------------------|----------------------------------------------------------------------------------------------------|--|
| <ul> <li>Memory Frequency and Timing</li> <li>Intel IGD Configuration</li> </ul> |                                      | Config Memory Frequency and<br>Timing Settings.                                                                                                    |  |
| жжжжжж Memory Information жжжжж<br>Memory Frequency<br>Total Memory<br>DIMM#1    | 1067 MHz(DDR3)<br>1024 MB<br>1024 MB |                                                                                                    |  |
|                                                                                  |                                      | <pre>++: Select Screen 11: Select Item Enter: Select +/-: Change Opt. F1: General Help F2: Previous Values F3: Optimized Defaults F4: Save &amp; Exit ESC: Exit</pre> |  |
| Version 2.15.1226. Copyright (C) 2012 American Megatrends, Inc.                  |                                      |                                                                                                    |  |

## Memory Information

Memory Frequency and timing setting information.

## 3.2.3.2 Memory Frequency and Timing

| Aptio Setup U1<br>Chipset   | ility – Copyright (C) 2012 Am | merican Megatrends, Inc.                                                                                                    |
|-----------------------------|-------------------------------|----------------------------------------------------------------------------------------------------|
| Memory Frequency and Timing |                               | Enable or disable MRC fast<br>boot.                                                                                                    |
| MRC Fast Boot               | [Enabled]                     | 0001.                                                                                                    |
|                             |                               | <pre>++: Select Screen 11: Select Item Enter: Select +/-: Change Opt. F1: General Help F2: Previous Values F3: Optimized Defaults F4: Save &amp; Exit ESC: Exit</pre> |
| Version 2.15.               | 1226. Copyright (C) 2012 Amer | rican Megatrends, Inc.                                                                                                    |

## MRC Fast Boot

This item allows users to enable or disable MRC fast boot function.

## 3.2.3.3 Intel IGD Configuration

| Aptio Setup Utility -<br>Chipset                                                                  | - Copyright (C) 2012 Americar               | ) Megatrends, Inc.                                                                                                    |
|---------------------------------------------------------------------------------------------------|---------------------------------------------|----------------------------------------------------------------------------------------------------|
| Intel IGD Configuration<br>Primary IGFX Boot Display<br>Secondary IGFX Boot Display<br>Active LFP | [VBIOS Default]<br>[Disabled]<br>[Disabled] | Select the Video Device which<br>will be activated during POST.<br>This has no effect if<br>external graphics present.                                                |
| LVDS1 Panel Type<br>Brightness PWM Output                                                         | [1280x 768 Single(18]<br>100                |                                                                                                    |
| LVDS2 Panel Type<br>Brightness PWM Output                                                         | [VBIOS Default]<br>100                      |                                                                                                    |
|                                                                                                   |                                             | <pre>++: Select Screen f↓: Select Item Enter: Select +/-: Change Opt. F1: General Help F2: Previous Values F3: Optimized Defaults F4: Save &amp; Exit ESC: Exit</pre> |
| Version 2.15.1226. (                                                                              | Copyright (C) 2012American ⊧                | Megatrends, Inc.                                                                                                    |

## Primary IGFX Boot Display

This item allows users to select the video device which will be activated during POST.

## Secondary IGFX Boot Display

This item allows users to select which output device will be secondary during POST.

- Active LFP This item allows users to select the active LFP configuration.
- LVDS1 panel type This item allows users to change the LVDS1 panel resolution.
   LVDS2 panel type

This item allows users to change the LVDS1 panel resolution.

# 3.2.3.4 SB Configuration

| Lan1 Option-ROM [D<br>Onboard LAN2 Controller [E<br>Lan2 Option-ROM [D | inabled]<br>Misabled]<br>Mabled]<br>Misabled]<br>Misabled] | Enable∕Disable Intel(R) IO<br>Controller Hub (TPT) devices                                                                                                    |
|------------------------------------------------------------------------|------------------------------------------------------------|----------------------------------------------------------------------------------------------------|
| Lan1 Option-ROM [D<br>Onboard LAN2 Controller [E<br>Lan2 Option-ROM [D | risabled]<br>nabled]<br>risabled]                          |                                                                                                    |
|                                                                        |                                                            |                                                                                                    |
| High Precision Event Timer Configuration<br>High Precision Timer [E    | n<br>nabled]                                               |                                                                                                    |
|                                                                        |                                                            | <pre>#: Select Screen  14: Select Item Enter: Select +/-: Change Opt. F1: General Help F2: Previous Values F3: Optimized Defaults F4: Save &amp; Exit ESC: Exit</pre> |

| Aptio Setup Utility<br>Chipset                                                                                                    | – Copyright (C) 2012 American                                                     | Megatrends, Inc.                                                                                                    |  |
|----------------------------------------------------------------------------------------------------|-----------------------------------------------------------------------------------|----------------------------------------------------------------------------------------------------|--|
| Azalia Controller                                                                                                    | [HD Audio]                                                                        | Azalia Controller                                                                                                    |  |
| Select USB Mode<br>UHCI #1 (ports 0 and 1)<br>UHCI #2 (ports 2 and 3)<br>UHCI #3 (ports 4 and 5)<br>UHCI #4 (ports 6 and 7)<br>USB 2.0(EHCI) Support | [By Controllers]<br>[Enabled]<br>[Enabled]<br>[Enabled]<br>[Enabled]<br>[Enabled] |                                                                                                    |  |
|                                                                                                    |                                                                                   | <pre> ++: Select Screen  fl: Select Item Enter: Select +/-: Change Opt. F1: General Help F2: Previous Values F3: Optimized Defaults F4: Save &amp; Exit ESC: Exit</pre> |  |
| Version 2.15.1226. Copyright (C) 2012 American Megatrends, Inc.                                                                                      |                                                                                   |                                                                                                    |  |

## Azalia Configuration

Enable or disable SB azalia controller.

## Select USB mode Select USB mode by controllers or ports.

## 3.2.3.5 PCI Express Port

| Mini PCI Express<br>IOXAPIC<br>Automatic ASPM<br>URR                      | [Auto]<br>[Disabled]                                                                                                    | Enable ∕ Disable Mini PCI                                                                                                    |
|---------------------------------------------------------------------------|----------------------------------------------------------------------------------------------------|----------------------------------------------------------------------------------------------------|
| FER<br>NFER<br>CER<br>CTO<br>SEFE<br>SENFE<br>SECE<br>PME SCI<br>Hot Plug | [Auto]<br>[Disabled]<br>[Disabled]<br>[Disabled]<br>[Disabled]<br>[Disabled]<br>[Disabled]<br>[Disabled]<br>[Enabled]<br>[Disabled] | Express                                                                                                    |
| Extra Bus Reserved<br>Reseved Memory<br>Reserved I/O                      | 0<br>10<br>4                                                                                                    | <pre>++: Select Screen 1↓: Select Item Enter: Select +/-: Change Opt. F1: General Help F2: Previous Values F3: Optimized Defaults F4: Save &amp; Exit ESC: Exit</pre> |

## Mini PCI Express port

Enable or disable Mini PCI Express port.

## Automatic ASPM

This item enables or disables control of active state power management on both NB and SB side of DMI link.

# Chapter 3 BIOS Operation

# 3.2.4 Boot

| Aptio Setup Utility<br>Main Advanced Chipset Boot S             | y <mark>– Copyright (C) 2012 America</mark><br>Recurity Save & Exit | n Megatrends, Inc.                                                  |
|-----------------------------------------------------------------|---------------------------------------------------------------------|---------------------------------------------------------------------|
| Boot Configuration                                              |                                                                     | Number of seconds to wait for                                       |
| Setup Prompt Timeout<br>Bootup NumLock State                    | <mark>1</mark><br>[0n]                                              | setup activation key.<br>65535(0xFFFF) means indefinite<br>waiting. |
| Quiet Boot                                                      | [Disabled]                                                          | wareing.                                                            |
| CSM16 Module Version                                            | 07.69                                                               |                                                                     |
| GateA20 Active                                                  | [Upon Request]                                                      |                                                                     |
| Option ROM Messages                                             | [Force BIOS]                                                        |                                                                     |
| Launch Storage OpROM policy                                     | [Do not launch]                                                     |                                                                     |
| INT19 Trap Response                                             | [Immediate]                                                         |                                                                     |
| Driver Option Priorities                                        |                                                                     | ↔: Select Screen                                                    |
|                                                                 |                                                                     | ↑↓: Select Item                                                     |
| Boot Option Priorities                                          |                                                                     | Enter: Select                                                       |
| Boot Option #1                                                  | [UEFI: Built-in EFI]                                                | +/-: Change Opt.                                                    |
|                                                                 |                                                                     | F1: General Help<br>F2: Previous Values                             |
|                                                                 |                                                                     | F3: Optimized Defaults                                              |
|                                                                 |                                                                     | F4: Save & Exit                                                     |
|                                                                 |                                                                     | ESC: Exit                                                           |
|                                                                 |                                                                     | LOOP EALC                                                           |
|                                                                 |                                                                     |                                                                     |
|                                                                 |                                                                     |                                                                     |
|                                                                 |                                                                     |                                                                     |
| Version 2.15.1226. Copyright (C) 2012 American Megatrends, Inc. |                                                                     |                                                                     |

## Setup Prompt Timeout

This item allows you to change number of seconds to wait for setup activation key.

- Bootup NumLock State Select the Power-on state for Numlock.
- Quiet Boot If this option is set to disabled, the BIOS display normal POST messages. If enabled, an OEM logo is shown instead of POST messages.
- GateA20 Active This item allows you to select upon request or always.
- Option ROM Messages Sets display mode for option ROM.
- Interrupt 19 Capture This item allows option ROMs to trap interrupt 19.
- Boot Option Priorities Sets the system boot order.

# 3.2.5 Security

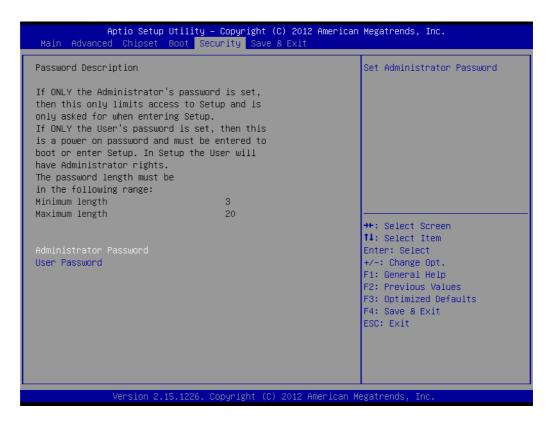

Select Security Setup from the AIMB-214 Setup main BIOS setup menu. All Security Setup options, such as password protection and virus protection are described in this section. To access the sub menu for the following items, select the item and press <Enter>: Change Administrator / User Password.

# 3.2.6 Save & Exit

| Save Changes and Exit<br>Discard Changes and Exit<br>Save Changes and Reset<br>Discard Changes and Reset<br>Save Options<br>Save Changes<br>Discard Changes<br>Restore Defaults<br>Save as User Defaults<br>Restore User Defaults | Exit system setup after saving<br>the changes.                                                                                                    |
|----------------------------------------------------------------------------------------------------|----------------------------------------------------------------------------------------------------|
| Restore User Defaults                                                                                                    |                                                                                                    |
| Boot Override<br>UEFI: Built–in EFI Shell                                                                                                    | ++: Select Screen<br>fl: Select Item<br>Enter: Select<br>+/-: Change Opt.<br>F1: General Help<br>F2: Previous Values<br>F3: Optimized Defaults<br>F4: Save & Exit<br>ESC: Exit |

Save Changes and Exit

This item allows you to exit system setup after saving changes.

- Discard Changes and Exit This item allows you to exit system setup without saving any changes.
- Save Changes and Reset This item allows you to reset the system after saving the changes.
- Restore Defaults This item allows you to restore/load default values for all the options.

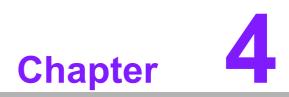

Software Introduction & Service

# 4.1 Introduction

The mission of Advantech Embedded Software Services is to "Enhance quality of life with Advantech platforms and Microsoft® Windows® embedded technology" We enable Windows® Embedded software products on Advantech platforms to more effectively support the embedded computing community. Customers are freed from the hassle of dealing with multiple vendors (hardware suppliers, system integrators, embedded OS distributors) for projects. Our goal is to make Windows® Embedded Software solutions easily and widely available to the embedded computing community.

# 4.2 Value-Added Software Services

Software API: An interface that defines the ways by which an application program may request services from libraries and/or operating systems. Provides not only the underlying drivers required but also a rich set of user-friendly, intelligent and integrated interfaces, which speeds development, enhances security and offers add-on value for Advantech platforms. It plays the role of catalyst between developer and solution, and makes Advantech embedded platforms easier and simpler to adopt and operate with customer applications.

# 4.2.1 Software API

## 4.2.1.1 Control

GPIO

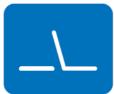

**SMBus** 

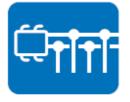

General Purpose Input/Output is a flexible parallel interface that allows a variety of custom connections. Allows users to monitor the level of signal input or set the output status to switch on/off the device. Our API also provide Programmable GPIO, which allows developers to dynamically set the GPIO input or output status.

SMBus is the System Management Bus defined by Intel Corporation in 1995. It is used in personal computers and servers for low-speed system management communications. The SMBus API allows a developer to interface a embedded system environment and transfer serial messages using the SMBus protocols, allowing multiple simultaneous device control.

## 4.2.1.2 Display

## **Brightness Control**

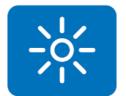

The Brightness Control API allows a developer to access embedded devices and easily control brightness.

## Backlight

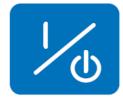

The Backlight API allows a developer to control the backlight (screen) on/off in embedded devices.

## 4.2.1.3 Monitor

## Watchdog

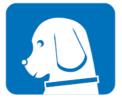

A watchdog timer (WDT) is a device that performs a specific operation after a certain period of time if something goes wrong and the system does not recover on its own. A watchdog timer can be programmed to perform a warm boot (restarting the system) after a certain number of seconds.

**Hardware Monitor** 

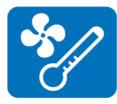

The Hardware Monitor (HWM) API is a system health supervision API that inspects certain condition indexes, such as fan speed, temperature and voltage.

## 4.2.1.4 Power Saving

## **CPU Speed**

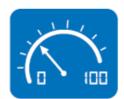

Makes use of Intel SpeedStep technology to save power consumption. The system will automatically adjust the CPU speed depending on the system loading.

## System Throttling

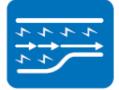

Refers to a series of methods for reducing power consumption in computers by lowering the clock frequency. This API allows the user to adjust the clock from 87.5% to 12.5%.

# 4.2.2 Software Utility

## **BIOS Flash**

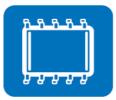

The BIOS Flash utility allows customers to update the flash ROM BIOS version, or use it to back up current BIOS by copying it from the flash chip to a file on customers' disk. The BIOS Flash utility also provides a command line version and an API for fast implementation into customized applications.

## **Embedded Security ID**

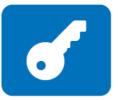

The embedded application is the most important property of a system integrator. It contains valuable intellectual property, design knowledge and innovation, but it is easy to be copied! Embedded Security ID utility which provides reliable security functions for customers to secure their application data within embedded BIOS.

### Monitoring

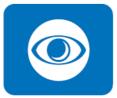

The Monitoring is a utility for customer to monitor the system health, like voltage, CPU and system temperature and fan speed. These items are important to a device, if the critical errors occur and are not solved immediately, permanent damage may be caused.

### Flash Lock

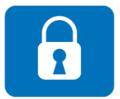

Flash Lock is a mechanism to bind the Board and CF card (SQFlash) together. User can "Lock" SQFlash via Flash Lock function and "Unlock" by BIOS while booting. A locked SQFlash cannot be read by any card reader or boot from other platforms without a BIOS with "Unlock" feature.

eSOS

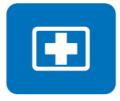

The eSOS is a small OS stored in BIOS ROM. It will boot up in case of a main OS crash. It will diagnose the hardware status, and then send an e-mail to the designated administrator. The eSOS also provide for remote connection via Telnet server and FTP server so the administrator can attempt to rescue the system. Note: This function requires BIOS customization.

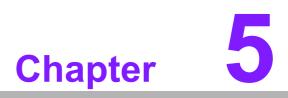

Chipset Software Installation Utility

# 5.1 Before You Begin

To facilitate the installation of the enhanced display drivers and utility software, read the instructions in this chapter carefully. The drivers for the AIMB-214 are located on the software installation CD. The driver in the folder of the driver CD will guide and link you to the utilities and drivers under a Windows system. Updates are provided via Service Packs from Microsoft\*.

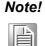

The files on the software installation CD are compressed. Do not attempt to install the drivers by copying the files manually. You must use the supplied SETUP program to install the drivers.

Before you begin, it is important to note that most display drivers need to have the relevant software application already installed in the system prior to installing the enhanced display drivers. In addition, many of the installation procedures assume that you are familiar with both the relevant software applications and operating system commands. Review the relevant operating system commands and the pertinent sections of your application software's user manual before performing the installation.

# 5.2 Introduction

The Intel<sup>®</sup> Chipset Software Installation (CSI) utility installs the Windows INF files that outline to the operating system how the chipset components will be configured. This is needed for the proper functioning of the following features:

- Core PCI PnP services
- IDE Ultra ATA 100/66/33 and Serial ATA interface support
- USB 1.1/2.0 support (USB 2.0 driver needs to be installed separately for Win98)
- Identification of Intel<sup>®</sup> chipset components in the Device Manager
- Integrates superior video features. These include filtered sealing of 720 pixel DVD content, and MPEG-2 motion compensation for software DVD

## Note!

This utility is used for the following versions of Windows, and it has to be installed **before** installing all the other drivers:

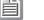

Windows 7

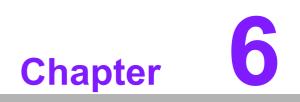

VGA Setup

# 6.1 Introduction

To benefit from the Intel® Atom N2600/N2800/D2550/D2700 integrated graphics controller, you need to install the graphic driver.

# 6.2 Windows 7

| Note | ! |
|------|---|
|      |   |

Before installing this driver, make sure the CSI utility has been installed in your system. See Chapter 5 for information on installing the CSI utility.

Insert the driver CD into your system's CD-ROM drive. You can see the driver folders items. Navigate to the "Graphic" folder and click "setup.exe" to complete the installation of the drivers for Windows 7, Windows Vista, Windows XP.

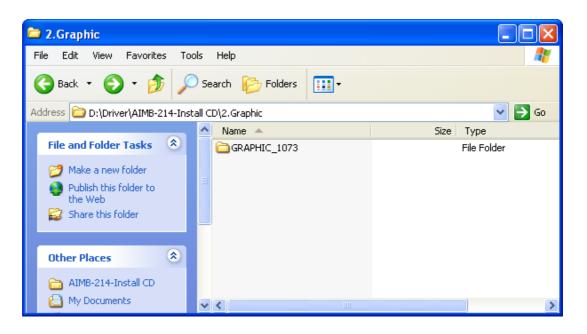

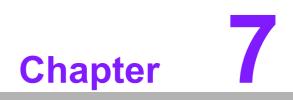

LAN Configuration

# 7.1 Introduction

The AIMB-214 has dual Gigabit Ethernet LANs via dedicated PCI Express x1 lanes (Intel 82583V(LAN1)) and 82574L (LAN2)) that offer bandwidth of up to 500 MB/sec, eliminating the bottleneck of network data flow and incorporating Gigabit Ethernet at 1000 Mbps.

# 7.2 Features

- Integrated 10/100/1000 Mbps transceiver
- 10/100/1000 Mbps triple-speed MAC
- High-speed RISC core with 24-KB cache
- On-chip voltage regulation
- Wake-on-LAN (WOL) support
- PCI Express X1 host interface

# 7.3 Installation

## Note!

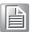

Before installing the LAN drivers, make sure the CSI utility has been installed on your system. See Chapter 5 for information on installing the CSI utility.

The AIMB-214's Intel 82583V(LAN1) and 82574L (LAN2) Gigabit integrated controllers support all major network operating systems. However, the installation procedure varies from system to system. Please find and use the section that provides the driver setup procedure for the operating system you are using.

# 7.4 Windows 7 Driver Setup (Intel 82574L/82583v)

Insert the driver CD into your system's CD-ROM drive. Select the LAN folder then navigate to the directory for your OS.

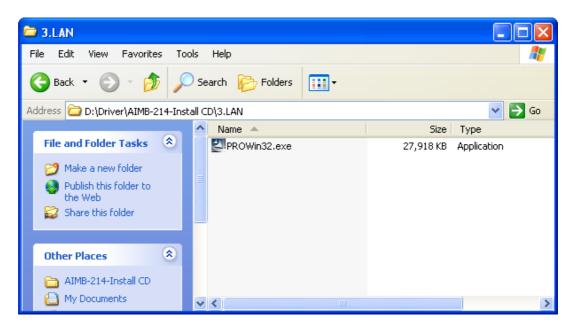

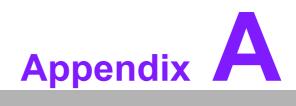

Programming the Watchdog Timer

#### A.1 Programming the Watchdog Timer

The AIMB-214's watchdog timer can be used to monitor system software operation and take corrective action if the software fails to function within the programmed period. This section describes the operation of the watchdog timer and how to program it.

#### A.1.1 Watchdog Timer Overview

The watchdog timer is built into the super I/O controller W83627DHG-P. It provides the following user-programmable functions:

- Can be enabled and disabled by user program
- Timer can be set from 1 to 255 seconds or 1 to 255 minutes
- Generates an interrupt or resets signal if the software fails to reset the timer before time-out

#### A.1.2 Programming the Watchdog Timer

The I/O port address of the watchdog timer is 2E (hex) and 2F (hex). 2E (hex) is the address port. 2F (hex) is the data port. You must first assign the address of register by writing an address value into address port 2E (hex), then write/read data to/from the assigned register through data port 2F (hex).

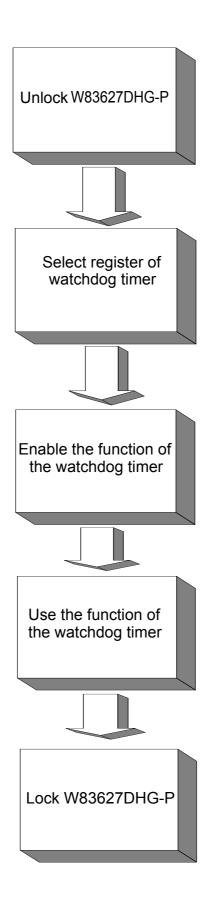

| Table A.1: Watchdog      | <b>Timer Regi</b>        | isters                                                                                                    |
|--------------------------|--------------------------|----------------------------------------------------------------------------------------------------|
| Address of Register (2E) | Attribute                |                                                                                                    |
| Read/Write               | Value (2F) & description |                                                                                                    |
| 87 (hex)                 |                          | Write this address to I/O address port 2E (hex) twice to unlock the W83627DHG-P.                                                                                                    |
| 07 (hex)                 | write                    | Write 08 (hex) to select register of watchdog timer.                                                                                                    |
| 30 (hex)                 | write                    | Write 01 (hex) to enable the function of the watch-<br>dog timer. Disabled is set as default.                                                                                                    |
| F5 (hex)                 | write                    | Set seconds or minutes as units for the timer.<br>Write 0 to bit 3: set second as counting unit.<br>[default]<br>Write 1 to bit 3: set minutes as counting unit.                                                                                                    |
| F6 (hex)                 | write                    | 0: stop timer [default]<br>01~FF (hex): The amount of the count, in seconds<br>or minutes, depends on the value set in register F5<br>(hex). This number decides how long the watch-<br>dog timer waits for strobe before generating an<br>interrupt or reset signal. Writing a new value to this<br>register can reset the timer to count with the new<br>value. |
| F7 (hex)                 | read/write               | Bit 7:Write 1 to enable mouse to reset the timer, 0<br>to disable[default]. Bit 6: Write 1 to enable key-<br>board to reset the timer, 0 to disable.[default]<br>Bit 5: Write 1 to generate a timeout signal immedi-<br>ately and automatically return to 0. [default=0]<br>Bit 4: Read status of watchdog timer, 1 means<br>timer is "timeout".                  |
| AA (hex)                 |                          | Write this address to I/O port 2E (hex) to lock the watchdog timer 2.                                                                                                    |

#### A.1.3 Example Program

1. Enable watchdog timer and set 10 sec. as timeout interval

:-----Mov dx,2eh ; Unlock W83627DHG-P Mov al,87h Out dx,al Out dx.al :-----Mov al,07h ; Select registers of watchdog timer Out dx,al Inc dx Mov al,08h Out dx,al :-----Dec dx ; Enable the function of watchdog timer Mov al,30h Out dx,al Inc dx Mov al.01h Out dx,al ;-----Dec dx ; Set second as counting unit Mov al,0f5h Out dx,al Inc dx In al,dx And al.not 08h Out dx,al ;-----Dec dx ; Set timeout interval as 10 seconds and start counting Mov al.0f6h Out dx,al Inc dx Mov al,10 Out dx,al ;-----Dec dx ; Lock W83627DHG-P Mov al,0aah Out dx,al 2. Enable watchdog timer and set 5 minutes as timeout interval ;-----Mov dx,2eh ; Unlock W83627DHG-P Mov al,87h Out dx,al Out dx,al

:-----Mov al,07h ; Select registers of watchdog timer Out dx,al Inc dx Mov al,08h Out dx,al ;-----Dec dx ; Enable the function of watchdog timer Mov al,30h Out dx.al Inc dx Mov al,01h Out dx,al ;-----Dec dx ; Set minute as counting unit Mov al,0f5h Out dx,al Inc dx In al.dx Or al,08h Out dx,al :-----Dec dx ; Set timeout interval as 5 minutes and start counting Mov al,0f6h Out dx,al Inc dx Mov al.5 Out dx,al :-----Dec dx ; Lock W83627DHG-P Mov al,0aah Out dx,al 3. Enable watchdog timer to be reset by mouse :-----Mov dx,2eh ; Unlock W83627DHG-P Mov al,87h Out dx,al Out dx,al ;------Mov al,07h ; Select registers of watchdog timer Out dx,al Inc dx Mov al,08h Out dx,al :-----

Dec dx ; Enable the function of watchdog timer Mov al,30h Out dx,al Inc dx Mov al,01h Out dx,al

;------Dec dx ; Enable watchdog timer to be reset by mouse Mov al,0f7h Out dx,al Inc dx In al,dx Or al,80h Out dx,al ;------Dec dx ; Lock W83627DHG-P Mov al,0aah Out dx,al 4. Enable watchdog timer to be reset by keyboard ;------

Mov dx,2eh ; Unlock W83627DHG-P Mov al,87h Out dx,al Out dx,al

;-----

Mov al,07h ; Select registers of watchdog timer Out dx,al Inc dx Mov al,08h Out dx,al

Dec dx ; Enable the function of watchdog timer Mov al,30h Out dx,al Inc dx Mov al,01h Out dx,al

;-----

Dec dx ; Enable watchdog timer to be strobed reset by keyboard Mov al,0f7h Out dx,al Inc dx In al,dx Or al,40h Out dx,al

;-----Dec dx ; Lock W83627DHG-P Mov al,0aah Out dx,al 5. Generate a time-out signal without timer counting :-----Mov dx,2eh ; Unlock W83627DHG-P Mov al,87h Out dx,al Out dx,al ;-----Mov al,07h ; Select registers of watchdog timer Out dx,al Inc dx Mov al,08h Out dx,al .\_\_\_\_\_ Dec dx ; Enable the function of watchdog timer Mov al,30h Out dx,al Inc dx Mov al,01h Out dx,al ;-----Dec dx ; Generate a time-out signal Mov al,0f7h Out dx,al ;Write 1 to bit 5 of F7 register Inc dx In al,dx Or al,20h Out dx,al ;-----Dec dx ; Lock W83627DHG-P Mov al,0aah Out dx,al

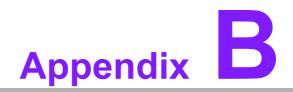

I/O Pin Assignments

# B.1 USB Header (USB56)

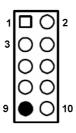

| Table B.1: USB Header (USB56) |           |     |           |  |  |
|-------------------------------|-----------|-----|-----------|--|--|
| Pin                           | Signal    | Pin | Signal    |  |  |
| 1                             | USB0_VCC5 | 2   | USB1_VCC5 |  |  |
| 3                             | USB0_D-   | 4   | USB1_D-   |  |  |
| 5                             | USB0_D+   | 6   | USB1_D+   |  |  |
| 7                             | GND       | 8   | GND       |  |  |
| 9                             | Кеу       | 10  | GND       |  |  |

# **B.2 VGA Connector (VGA1)**

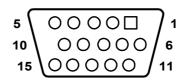

| Table B.2: VGA Connector (VGA1) |        |     |           |  |
|---------------------------------|--------|-----|-----------|--|
| Pin                             | Signal | Pin | Signal    |  |
| 1                               | RED    | 9   | CRT_VCCIN |  |
| 2                               | VGA_G  | 10  | GND       |  |
| 3                               | VGA_B  | 11  | N/C       |  |
| 4                               | N/C    | 12  | V_SDAT    |  |
| 5                               | GND    | 13  | H-SYNC    |  |
| 6                               | GND    | 14  | V-SYNC    |  |
| 7                               | GND    | 15  | V_SCLK    |  |

# B.3 RS-232 Interface (COM2/4/5/6)

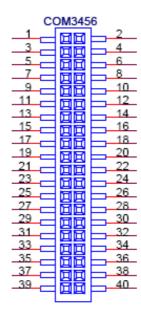

| Table B.3: RS-232 Interface (COM2/4/5/6) |        |     |        |  |
|------------------------------------------|--------|-----|--------|--|
| Pin                                      | Signal | Pin | Signal |  |
| 1                                        | DCD_3  | 2   | DSR_3  |  |
| 3                                        | RXD_3  | 4   | RTS_3  |  |
| 5                                        | TXD_3  | 6   | CTS_3  |  |
| 7                                        | DTR_3  | 8   | RRI_3  |  |
| 9                                        | GND_3  | 10  | GND_3  |  |
| 11                                       | DCD_4  | 12  | DSR_4  |  |
| 13                                       | RXD_4  | 14  | RTS_4  |  |
| 15                                       | TXD_4  | 16  | CTS_4  |  |
| 17                                       | DTR_4  | 18  | RRI_4  |  |
| 19                                       | GND_4  | 20  | GND_4  |  |
| 21                                       | DCD_5  | 22  | DSR_5  |  |
| 23                                       | RXD_5  | 24  | RTS_5  |  |
| 25                                       | TXD_5  | 26  | CTS_5  |  |
| 27                                       | DTR_5  | 28  | RRI_5  |  |
| 29                                       | GND_5  | 30  | GND_5  |  |
| 31                                       | DCD_6  | 32  | DSR_6  |  |
| 33                                       | RXD_6  | 34  | RTS_6  |  |
| 35                                       | TXD_6  | 36  | CTS_6  |  |
| 37                                       | DTR_6  | 38  | RRI_6  |  |
| 39                                       | GND_6  | 40  | GND_6  |  |

# B.4 RS-232/422/485 Setting Interface (JSETCOM2)

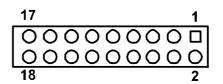

| Table B.4: RS-232/422/485 Setting Interface (JSETCOM2) |           |     |         |  |
|--------------------------------------------------------|-----------|-----|---------|--|
| Pin                                                    | Signal    | Pin | Signal  |  |
| 1                                                      | UART3_RXD | 2   | RXD485  |  |
| 3                                                      | UART3_RXD | 4   | RXD422  |  |
| 5                                                      | UART3_RXD | 6   | RXD232  |  |
| 7                                                      | DDCD2#    | 8   | TTXD2   |  |
| 9                                                      | JDDCD2#   | 10  | JTTXD2  |  |
| 11                                                     | TXD485#   | 12  | RXD485P |  |
| 13                                                     | RRXD2     | 14  | DDTR2#  |  |
| 15                                                     | JRRXD2    | 16  | JDDTR2# |  |
| 17                                                     | TXD485P   | 18  | RXD485# |  |

## B.5 SPI\_CN1: SPI Fresh Card Pin Connector

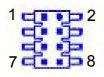

| Table B.5: SPI_CN1:SPI Fresh Card Pin Connector |            |     |            |  |
|-------------------------------------------------|------------|-----|------------|--|
| Pin                                             | Signal     | Pin | Signal     |  |
| 1                                               | SPI_CS#    | 2   | SPI_SO     |  |
| 3                                               | SPI_WP0#   | 4   | GND        |  |
| 5                                               | SPI_MOSI   | 6   | SPI_CLK    |  |
| 7                                               | SPI_HOLD0# | 8   | +V3.3M_SPI |  |

#### **B.6 PS/2 Keyboard and Mouse Connector (KBMS2)**

| 6 | 5 | 4 | 3 | 2 | 1 |
|---|---|---|---|---|---|
| 0 | 0 | 0 | 0 | 0 |   |

| Table B.6: PS/2 Keyboard and Mouse Connector (KBMS2) |             |  |  |
|------------------------------------------------------|-------------|--|--|
| Pin                                                  | Signal      |  |  |
| 1                                                    | O_KB_CLK_L  |  |  |
| 2                                                    | O_KB_DATA_L |  |  |
| 3                                                    | O_MS_DATA_L |  |  |
| 4                                                    | GND         |  |  |
| 5                                                    | +PS2VCC     |  |  |
| 6                                                    | O_MS_CLK_L  |  |  |

#### **B.7** CPU Fan Power Connector (CPU\_FAN1)

|   | 1 |
|---|---|
| 0 | 2 |
| 0 | 3 |

| Table B.7: CPU Fan Power Connector (CPU_FAN1) |        |  |
|-----------------------------------------------|--------|--|
| Pin                                           | Signal |  |
| 1                                             | GND    |  |
| 2                                             | +12 V  |  |
| 3                                             | DETECT |  |

#### **B.8** System Fan Power Connector (SYS\_FAN1)

|   | 1 |
|---|---|
| 0 | 2 |
| 0 | 3 |

| Table B.8: System Fan Power Connector (SYS_FAN1) |        |  |  |
|--------------------------------------------------|--------|--|--|
| Pin Signal                                       |        |  |  |
| 1                                                | GND    |  |  |
| 2                                                | +12 V  |  |  |
| 3                                                | DETECT |  |  |

#### **B.9** Power LED & Keyboard Lock Connector (JFP3)

You can use an LED to indicate when the single board computer is on. Pin 1 of JFP3 supplies the LED's power, and Pin 3 is the ground.

| 1 | 2 | 3 | 4 | 5 |
|---|---|---|---|---|
|   | Ο | Ο | 0 | Ο |

| Table B.9: Power LED & Keyboard Lock Connector (JFP3) |           |
|-------------------------------------------------------|-----------|
| Pin                                                   | Function  |
| 1                                                     | LED power |
| 2                                                     | NC        |
| 3                                                     | GND       |
| 4                                                     | KEYLOCK#  |
| 5                                                     | GND       |

#### B.10 Power switch/HDD LED/SMBus/Speaker (JFP1+JFP2)

The single board computer has its own buzzer. You can also connect it to the external speaker on your computer chassis.

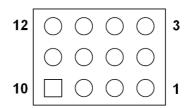

| Table B.10: Power Switch/HDD LED/SMBus/Speaker (JFP1+JFP2) |              |     |                   |
|------------------------------------------------------------|--------------|-----|-------------------|
| Pin                                                        | Signal       | Pin | Signal            |
| 1                                                          | +5V          | 2   | HDLED+            |
| 3                                                          | FRP_PANSWIN# | 4   | SPK_CN17P2        |
| 5                                                          | HDD_LED-     | 6   | GND(R1160:1000HM) |
| 7                                                          | SPK_CN17P4   | 8   | SMBDATA_R         |
| 9                                                          | FRP_RST#     | 10  | SPK_CN17P3        |
| 11                                                         | SMBCLK_R     | 12  | GND               |

# B.11 USB/LAN ports (LAN1\_USB12/LAN2\_USB34)

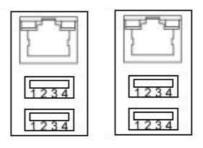

| Table B.11: | USB Port |     |        |
|-------------|----------|-----|--------|
| Pin         | Signal   | Pin | Signal |
| 1           | VCC      | 3   | Data0+ |
| 2           | Data0-   | 4   | GND    |

| Table B.12: | Ethernet 10/100 Mb | ps RJ-45 Port |        |
|-------------|--------------------|---------------|--------|
| Pin         | Signal             | Pin           | Signal |
| 1           | XMT+               | 5             | N/C    |
| 2           | XMT-               | 6             | RCV-   |
| 3           | RCV+               | 7             | N/C    |
| 4           | N/C                | 8             | N/C    |

# **B.12 Line In, Line Out, Mic In Connector (AUDIO1)**

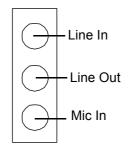

# B.13 Serial ATA0/1 (SATA1/2/3)

| Table B.13: Serial ATA 0/1 (SATA1/2/3) |             |     |             |
|----------------------------------------|-------------|-----|-------------|
| Pin                                    | Signal      | Pin | Signal      |
| 1                                      | GND         | 2   | SATA_TXP1_C |
| 3                                      | SATA_TXN1_C | 4   | GND         |
| 5                                      | SATA_RXN1_C | 6   | SATA_RXP1_C |
| 7                                      | GND         | 8   |             |

# B.14 AT/ATX Mode (PSON1)

| Table B.14: | AT/ATX Mode (PSO | N1) |        |
|-------------|------------------|-----|--------|
| Pin         | Signal           | Pin | Signal |
| 1           | VCCATX           | 2   | VCCATX |
| 3           | GND              |     |        |

#### **B.15 Front Panel Audio connector (FPAUDIO1)**

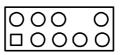

| Table B.15: | Table B.15: Front Panel Audio connector (FPAUDIO1) |     |                |  |
|-------------|----------------------------------------------------|-----|----------------|--|
| Pin         | Signal                                             | Pin | Signal         |  |
| 1           | MIC2-L_R                                           | 2   | AGND           |  |
| 3           | MIC2-L_R                                           | 4   | MIC2-R_R       |  |
| 5           | N62807151                                          | 6   | LINE2-R_R      |  |
| 7           | MIC2-JD                                            | 8   | FRONT-IO-SENSE |  |
| 9           | LINE2-L_R                                          | 10  | LINE2-JD       |  |

#### **B.16 GPIO Pin Header (GPIO1)**

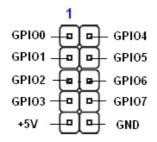

| Table B.16 | : GPIO Pin Header (C | GPIO1) |        |
|------------|----------------------|--------|--------|
| Pin        | Signal               | Pin    | Signal |
| 1          | GPIO0                | 2      | GPIO4  |
| 3          | GPIO1                | 4      | GPIO5  |
| 5          | GPIO2                | 6      | GPIO6  |
| 7          | GPIO3                | 8      | GPIO7  |
| 9          | +5V                  | 10     | GND    |

# **B.17 LVDS Connector: LVDS**

| 1  |   | 0                  | 2  |
|----|---|--------------------|----|
| 3  | 0 | 0                  | 4  |
|    | 0 | 0000               |    |
|    | 0 | 0                  |    |
|    | 0 | 0                  |    |
|    | 0 | 0                  |    |
|    | 0 | 0                  |    |
|    | 0 | 0                  |    |
|    | 0 | 0                  |    |
|    | 0 | 0                  |    |
|    | 0 | 0                  |    |
|    | 0 | 0                  |    |
|    | 0 | 0                  |    |
|    | 0 | 0                  |    |
|    | 0 | 0                  |    |
|    | 0 | 0                  |    |
|    | 0 | 0                  |    |
|    | 0 | 0                  |    |
| 37 |   | 000000000000000000 | 38 |
| 39 | 0 | 0                  | 40 |

| Table B.1 | 7: LVDS1 Connector (LVD | S1) |                      |
|-----------|-------------------------|-----|----------------------|
| Pin       | Signal                  | Pin | Signal               |
| 1         | VDDSAFE                 | 2   | VDDSAFE              |
| 3         | GND                     | 4   | GND                  |
| 5         | VDDSAFE                 | 6   | VDDSAFE              |
| 7         | LVDS_L0_N               | 8   | LVDS_U0_N            |
| 9         | LVDS_L0_P               | 10  | LVDS_U0_P            |
| 11        | GND                     | 12  | GND                  |
| 13        | LVDS_L1_N               | 14  | LVDS_U1_N            |
| 15        | LVDS_L1_P               | 16  | LVDS_U1_P            |
| 17        | GND                     | 18  | GND                  |
| 19        | LVDS_L2_N               | 20  | LVDS_U2_N            |
| 21        | LVDS_L2_P               | 22  | LVDS_U2_P            |
| 23        | GND                     | 24  | GND                  |
| 25        | LVDS_CLKL_N             | 26  | LVDS_CLKU_N          |
| 27        | LVDS_CLKL_P             | 28  | LVDS_CLKU_P          |
| 29        | GND                     | 30  | GND                  |
| 31        | LVDS_CH7511_DDC_CLK     | 32  | LVDS_CH7511_DDC_DATA |
| 33        | GND                     | 34  | GND                  |
| 35        | LVDS_L3_N               | 36  | LVDS_U3_N            |
| 37        | LVDS_L3_P               | 38  | LVDS_U3_P            |
| 39        | N22140709               | 40  | VCON                 |

# Appendix B I/O Pin Assignments

#### B.18 LVDS Power Jumper (JLVDS1 and JLVDS2/ JLVDS3 and JLVDS4)

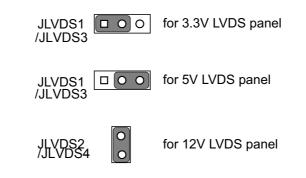

\* default setting

| Table E | 3.18: LVDS Power Jumper |
|---------|-------------------------|
| Pin     | Signal                  |
| 1       | VCC3                    |
| 2       | VCC_LCD                 |
| 3       | VCC                     |

#### **B.19 LVDS Inverter (INV1/INV2)**

| Table B.19: LVDS Inverter (INV1/INV2) |        |  |
|---------------------------------------|--------|--|
| Pin                                   | Signal |  |
| 1                                     | +12V   |  |
| 2                                     | GND    |  |
| 3                                     | BL_EN  |  |
| 4                                     | BL_CLT |  |
| 5                                     | +5V    |  |

### B.20 ATX 12 V Connector (ATX12V\_1)

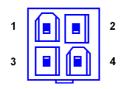

| Table B.20: ATX 12 V Connector (ATX12V_1) |        |     |        |  |
|-------------------------------------------|--------|-----|--------|--|
| Pin                                       | Signal | Pin | Signal |  |
| 1                                         | GND    | 2   | GND    |  |
| 3                                         | +12V   | 4   | +12V   |  |

#### **B.21 VCON1**

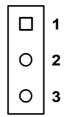

| Table B.21: VCON1 |        |     |        |  |
|-------------------|--------|-----|--------|--|
| Pin               | Signal | Pin | Signal |  |
| 1                 | +3P3V  | 2   | VCON   |  |
| 3                 | GND    |     |        |  |
| Default: 2-3      |        |     |        |  |

#### **B.22 VCON2**

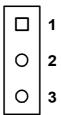

| Table B.22: VCON2 |        |     |        |
|-------------------|--------|-----|--------|
| Pin               | Signal | Pin | Signal |
| 1                 | +3P3V  | 2   | VCON1  |
| 3                 | GND    |     |        |
| Default: 2-3      |        |     |        |

## **B.23 JSETCOM2**

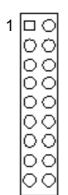

| Table B.23: JSETCOM2 |           |     |         |
|----------------------|-----------|-----|---------|
| Pin                  | Signal    | Pin | Signal  |
| 1                    | UART3_RXD | 2   | RXD485  |
| 3                    | UART3_RXD | 4   | RXD422  |
| 5                    | UART3_RXD | 6   | RXD232  |
| 7                    | DDCD2#    | 8   | TTXD2   |
| 9                    | JDDCD2#   | 10  | JTTXD2  |
| 11                   | TXD485#   | 12  | RXD485P |
| 13                   | RRXD2     | 14  | DDTR2#  |
| 15                   | JRRXD2    | 16  | JDDTR2# |
| 17                   | TXD485P   | 18  | RXD485# |

#### **B.24 JSETCOM6**

οo

| Table B.24: JSETCOM6 |          |     |               |
|----------------------|----------|-----|---------------|
| Pin                  | Signal   | Pin | Signal        |
| 1                    | +12V     | 2   | RI6xPOWERxJMP |
| 3                    | COM6_RI# | 4   | RI6xPOWERxJMP |
| 5                    | +5V      | 6   | RI6xPOWERxJMP |
| Default: 3-4         |          |     |               |

# **B.25 JVBR1**

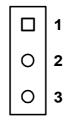

| Table B.25: JVBR1 |        |     |        |  |
|-------------------|--------|-----|--------|--|
| Pin               | Signal | Pin | Signal |  |
| 1                 | BL_CLT | 2   | GND    |  |
| 3                 | NC     |     |        |  |
| Default:1-2       |        |     |        |  |

#### **B.26 JVBR2**

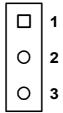

| Table B.26: JVBR2 |         |     |        |
|-------------------|---------|-----|--------|
| Pin               | Signal  | Pin | Signal |
| 1                 | BL_CLT1 | 2   | GND    |
| 3                 |         |     |        |
| Default:1-2       |         |     |        |

# B.27 SPDIF\_OUT1

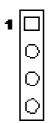

| Table B.27: SPDIF_OUT1 |            |     |        |  |
|------------------------|------------|-----|--------|--|
| Pin                    | Signal     | Pin | Signal |  |
| 1                      | +5VA_CODEC | 2   |        |  |
| 3                      | SPDIF_O    | 4   | GND    |  |

# B.28 ATX\_5V Connector

|   | 1 |
|---|---|
| 0 | 2 |
| 0 | 3 |

| Table B.28: ATX_5V Connector |          |     |        |  |
|------------------------------|----------|-----|--------|--|
| Pin                          | Signal   | Pin | Signal |  |
| 1                            | +5VSB_IN | 2   | GND    |  |
| 3                            | PS_ON#   |     |        |  |

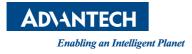

#### www.advantech.com

Please verify specifications before quoting. This guide is intended for reference purposes only.

All product specifications are subject to change without notice.

No part of this publication may be reproduced in any form or by any means, electronic, photocopying, recording or otherwise, without prior written permission of the publisher.

All brand and product names are trademarks or registered trademarks of their respective companies.

© Advantech Co., Ltd. 2014